# ☆巧士科技割字機操作說明☆

#### 一、割字機軟體安裝及設定

軟體安裝:

1.將「<mark>巧士科技軟體</mark>」如圖 1 放入光碟機,光碟自動執行出現圖 2 畫面,點選進入。

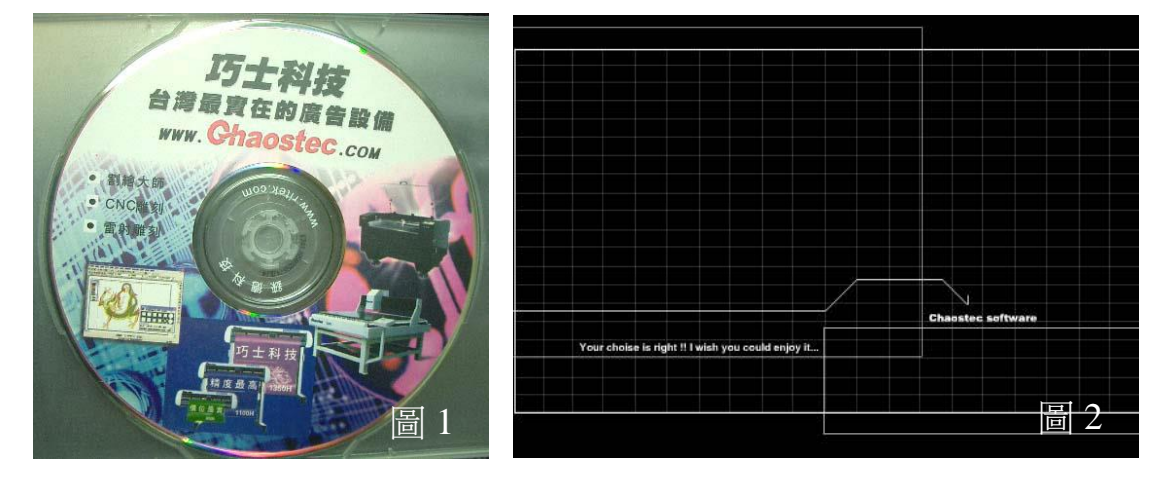

2.進入軟體點選「<mark>割字機</mark>」安裝軟體,安裝步驟點選「下一步、是、下一步」即可完成。

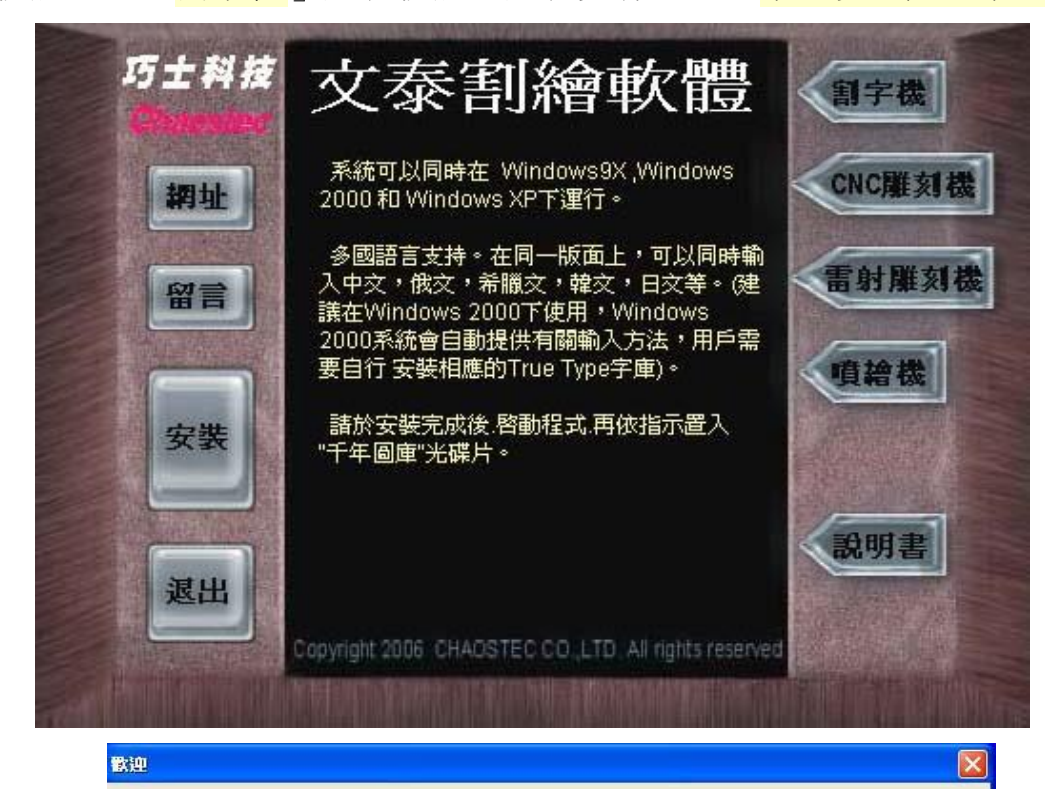

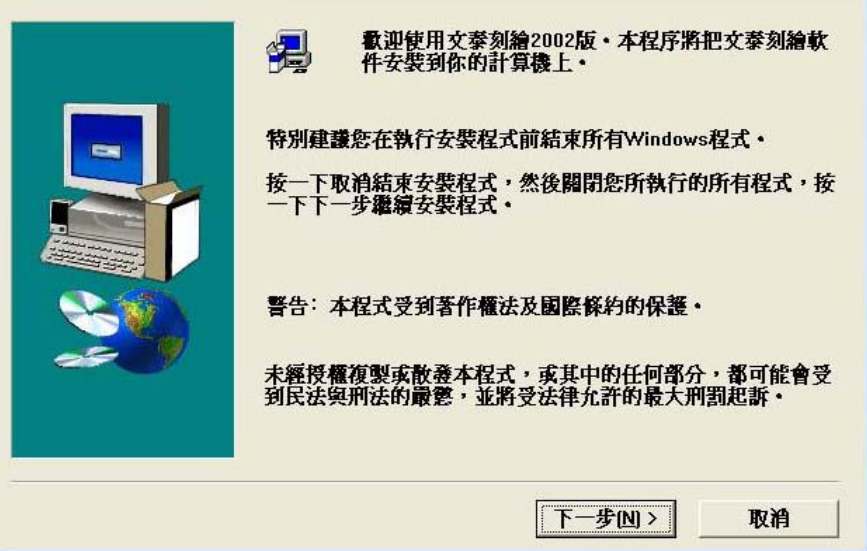

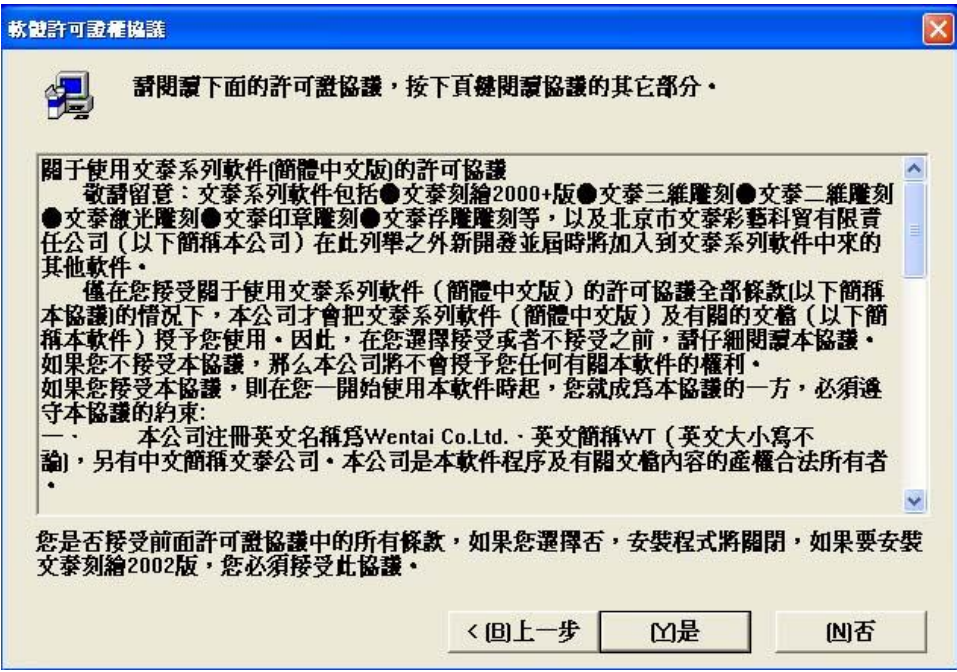

```
選擇程式資料夾
```
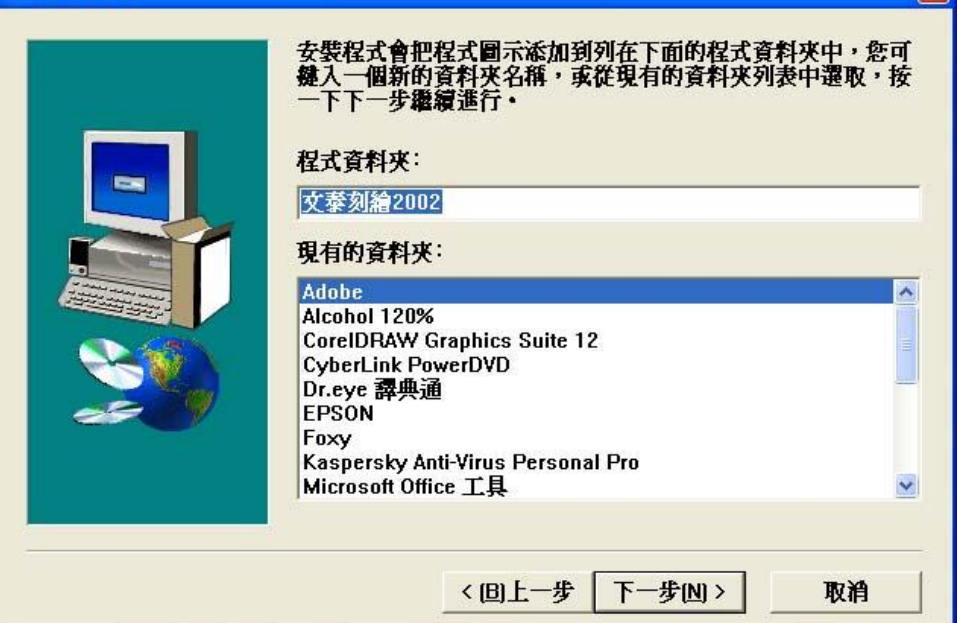

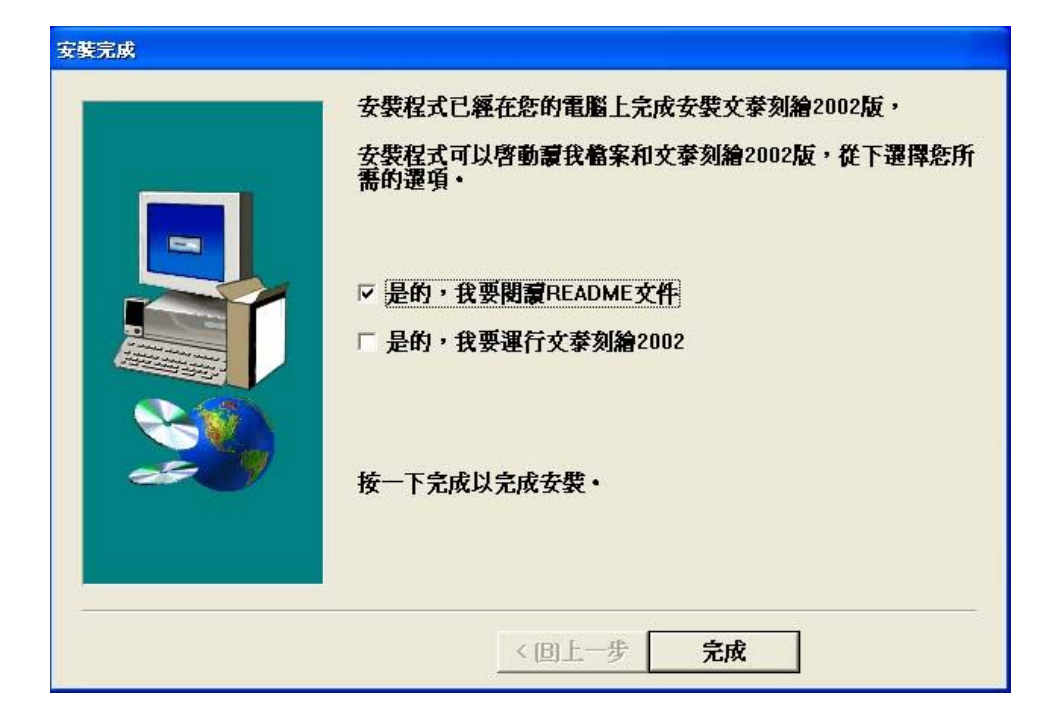

3.文泰刻繪安裝於各版本 **windows** 系統應注意事項:

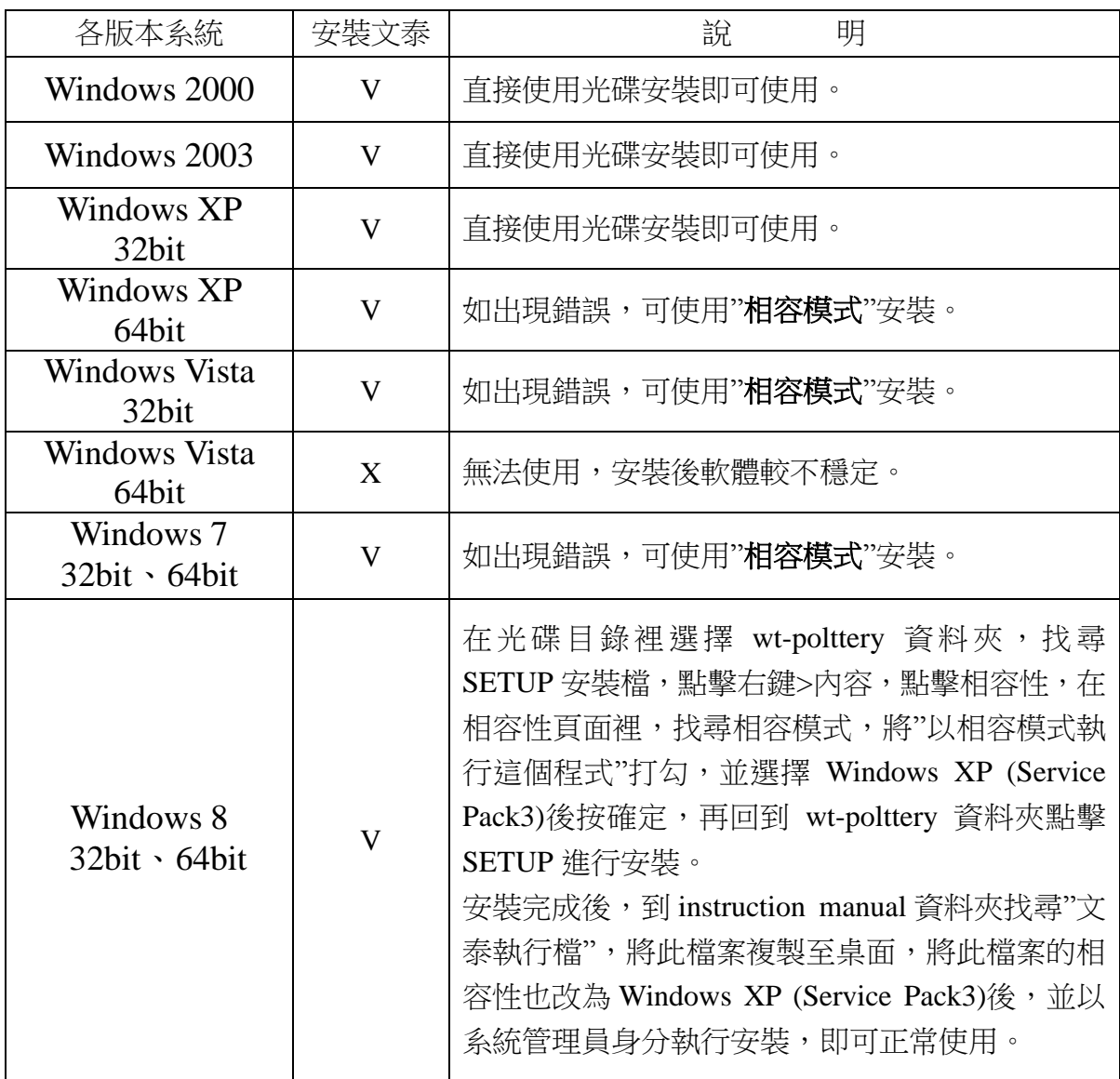

上述之"相容模式"說明:

 在任一個系統裡,找尋要安裝的 檔案(.exe),點擊檔案右鍵"內容">"相 容性", 在相容性頁面裡,找尋相容 模式,將"以相容模式執行這個程式" 打勾, 並選擇 Windows XP (Service Pack3)後按確定,即可完成相容模式 設定。

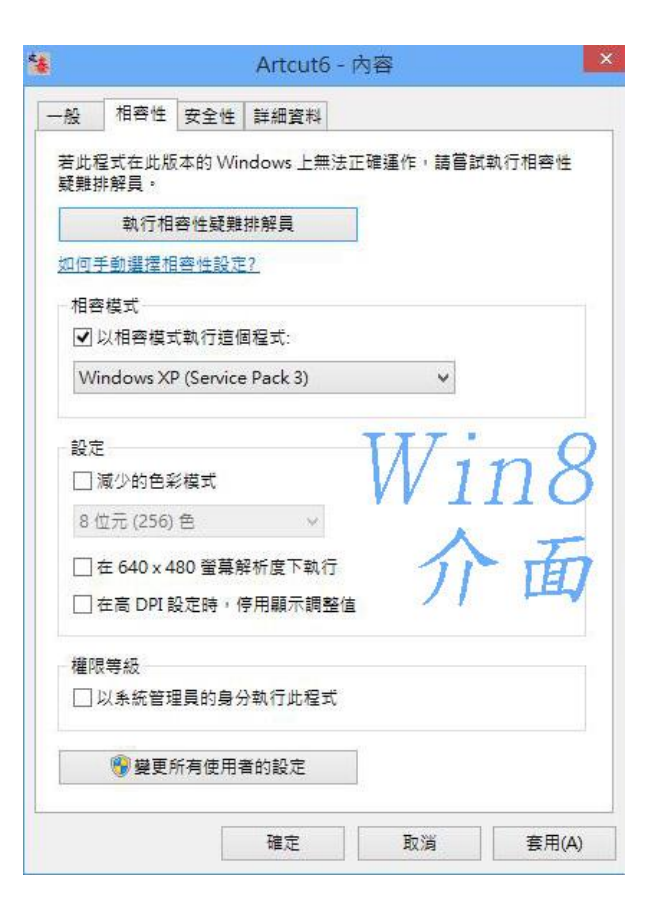

5.進入文泰割繪軟體設定所屬割字機參數設定。

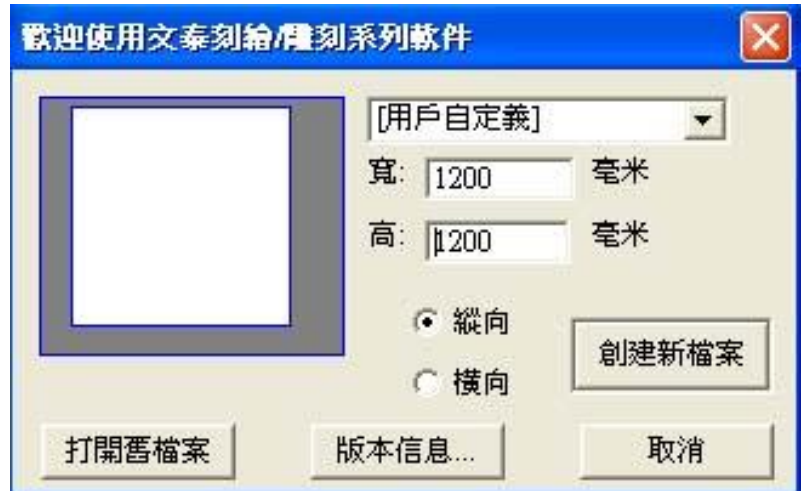

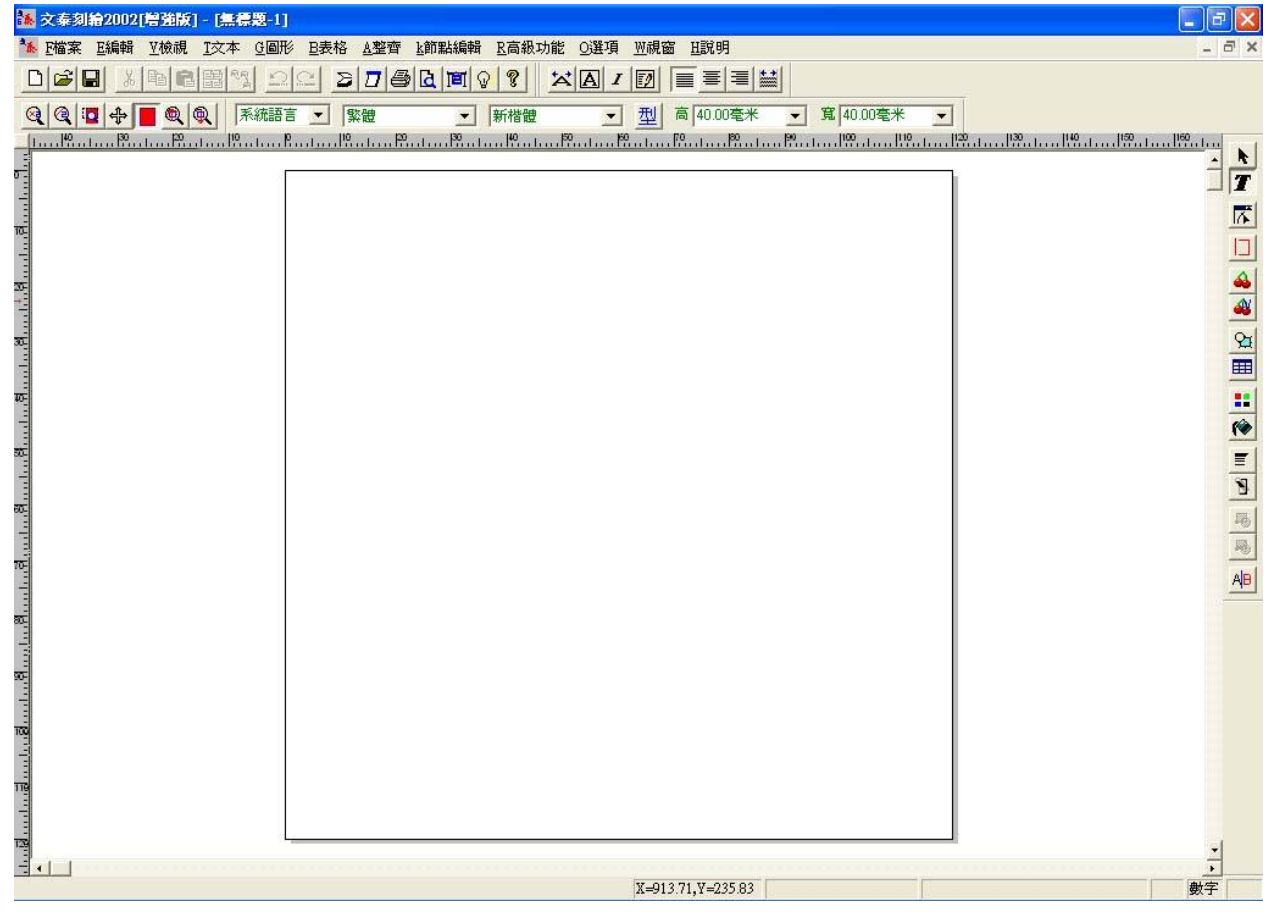

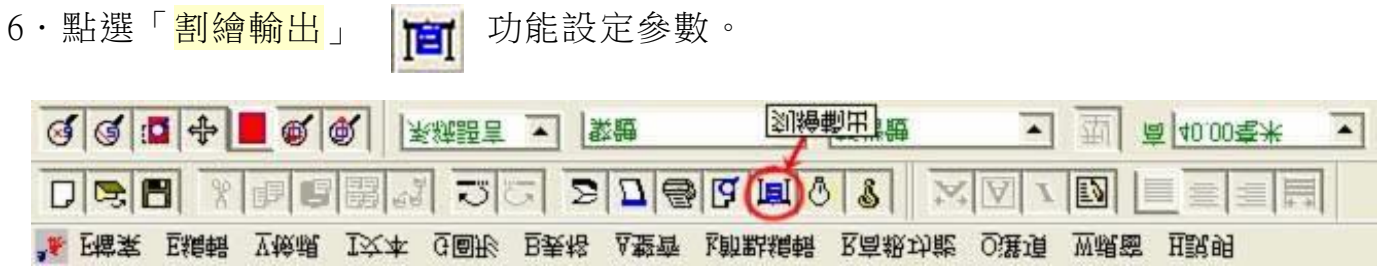

7 · 出現割字輸出視窗 · 點選 「<mark>割字設備</mark>」出現配置割字機視窗(如圖 10) · 選取廠商/<mark>其他</mark> ·

產品類型/<mark>支持 DMPL 指令割字機</mark>,按「<mark>添加</mark>」,然後「<mark>關閉</mark>」配置割字機視窗。

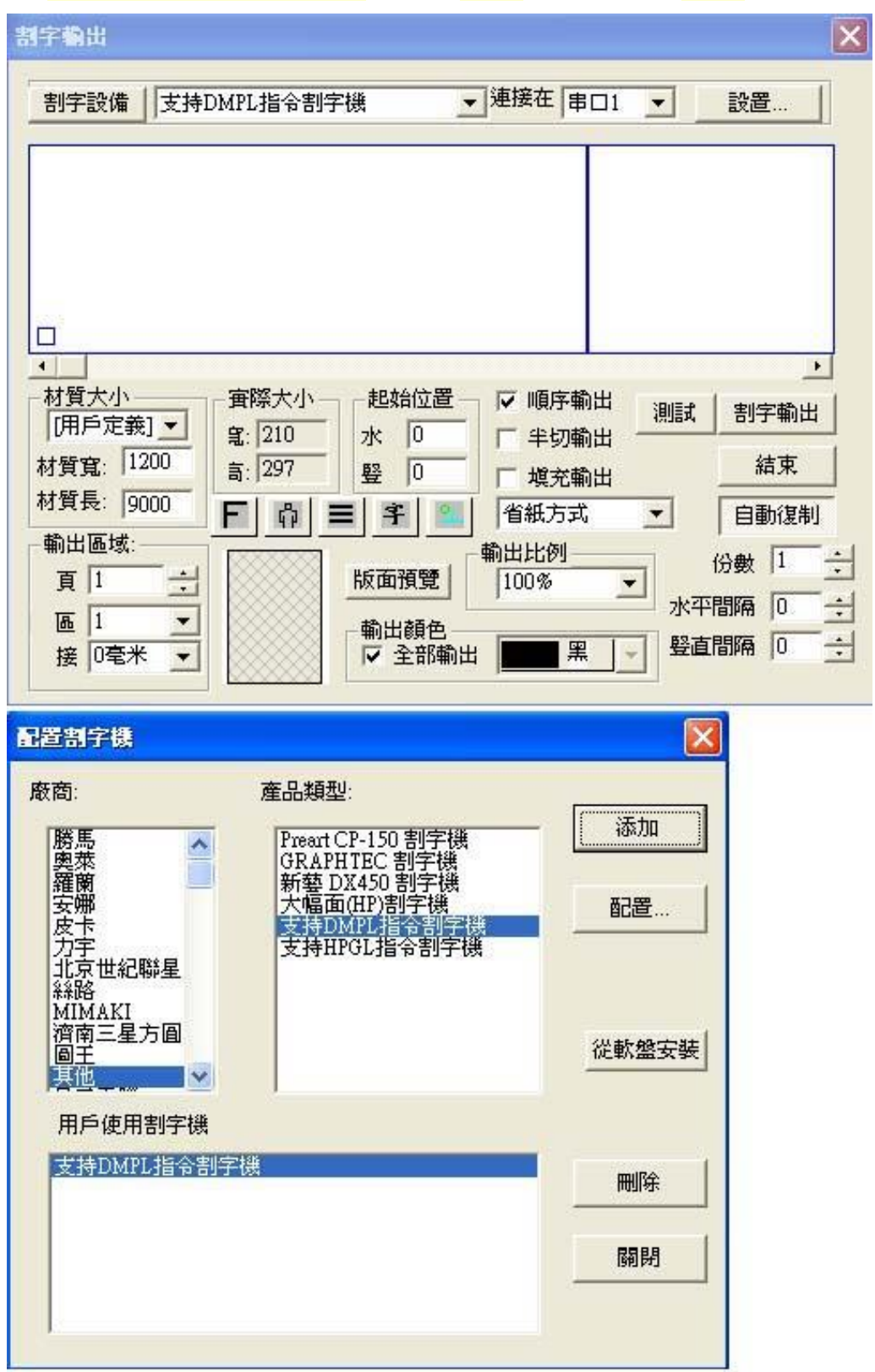

8.回到割字輸出視窗,點選「<mark>設置</mark>」進入設定參數。

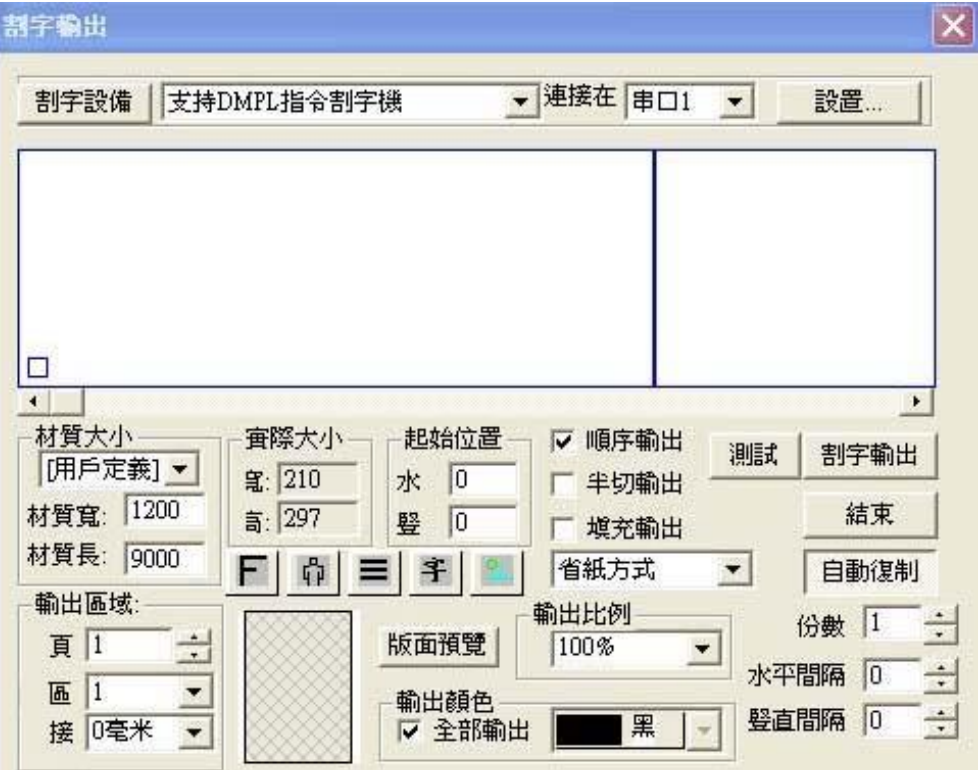

進入割字機設置視窗後,所需設定之數值參數-如下圖,完成後按「<mark>確定</mark>」即可。

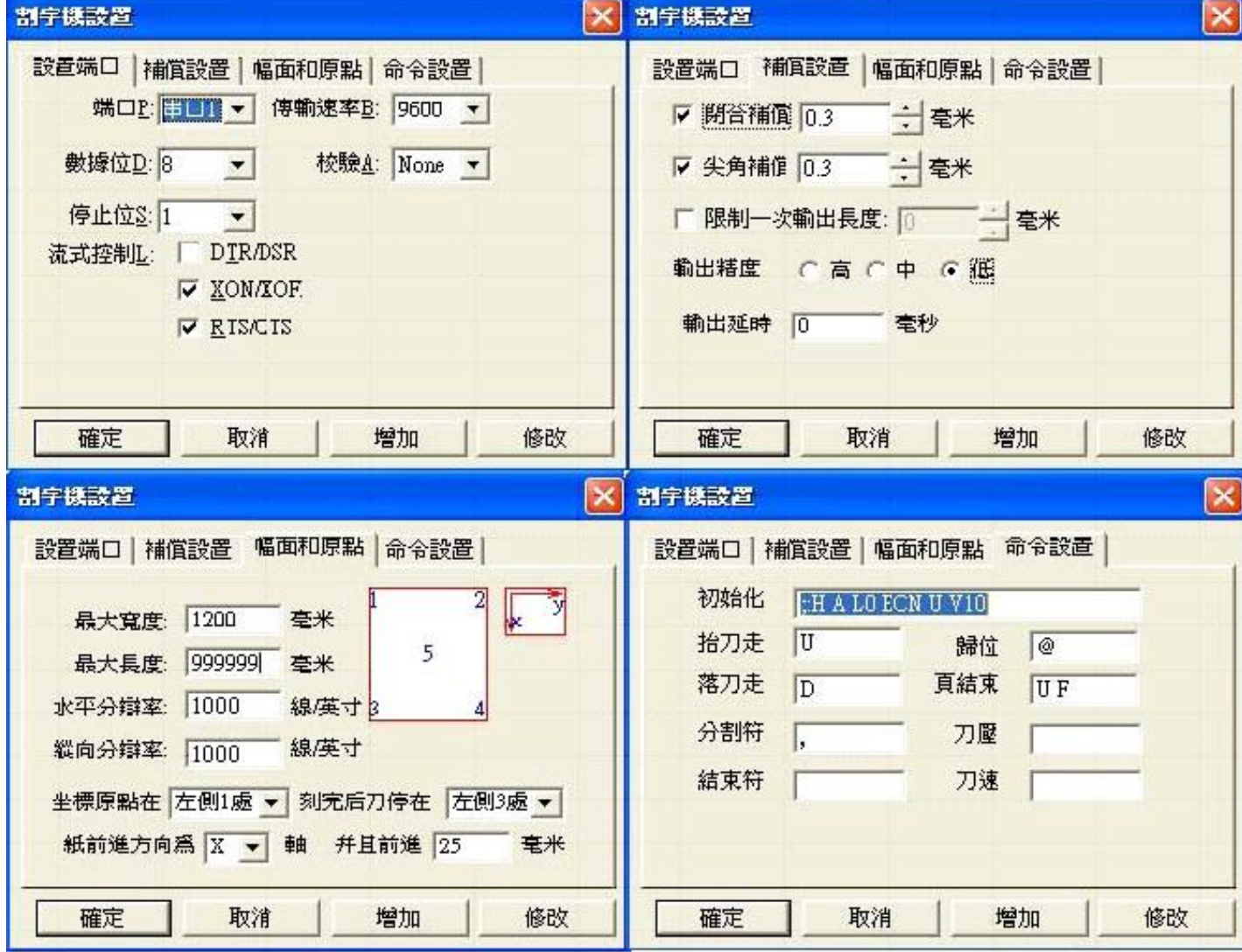

## 二、割字機操作

1.將電源線兩端分別插入插座及割字機左側電源孔內;將傳輸線兩端分別插入割 字機右側 COM 接孔及電腦 COM 接孔。

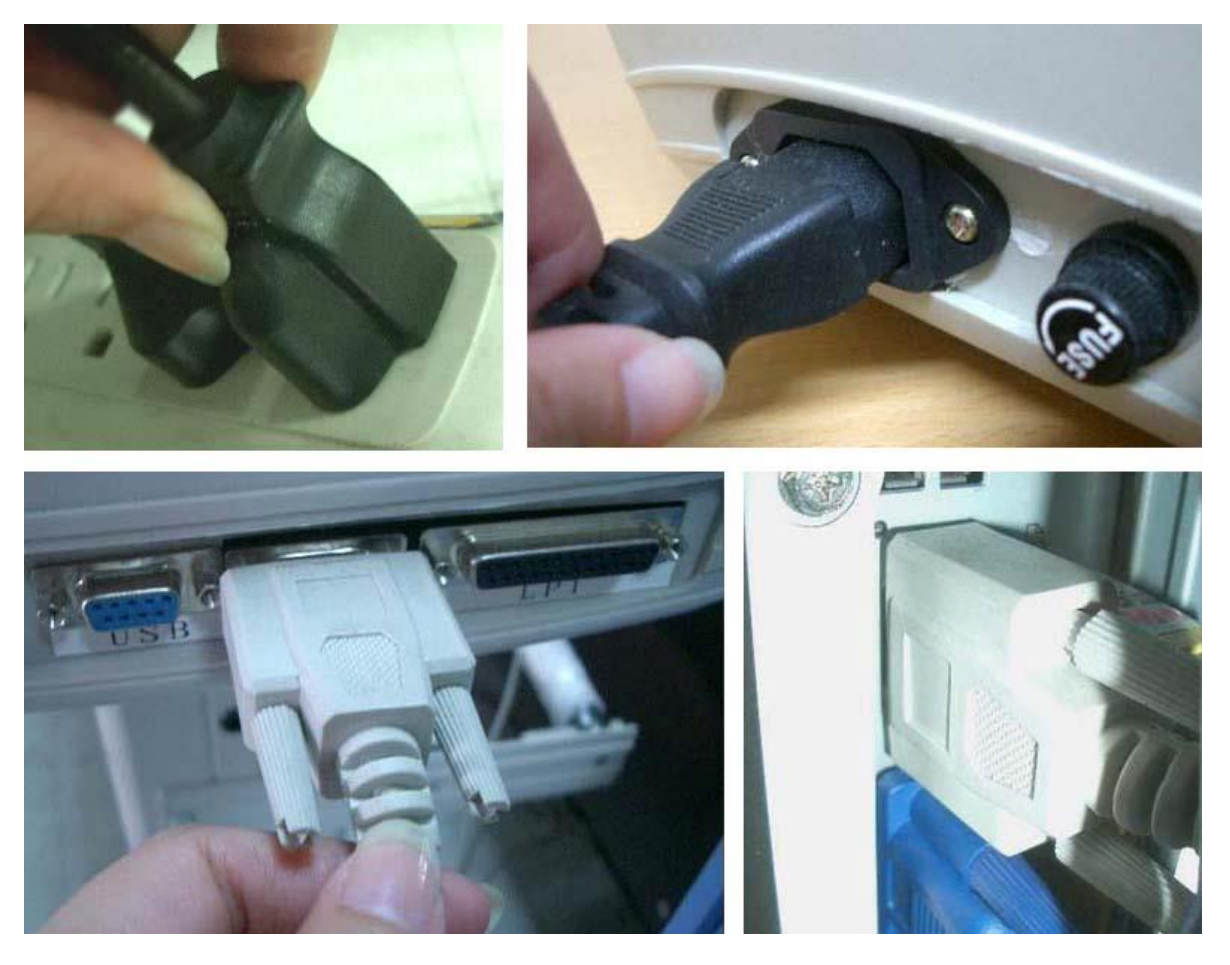

2.將割字機左側電源開關打開,圖 15 即為割字機開機畫面。

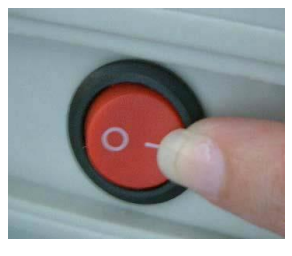

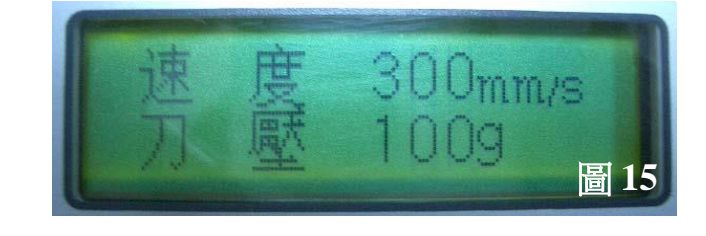

3.開機後,首先要試刀壓,步驟如下:

A·按「脱機」出現 X.Y 至離線畫面。

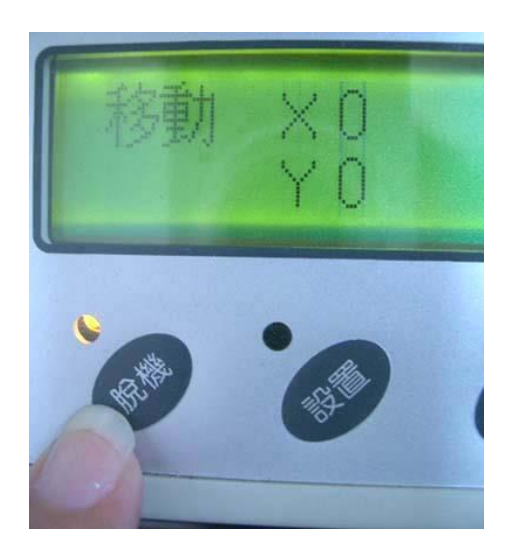

B·按加壓(往左)、減壓(往右)、加速(往後)、減速(往前)來移動小車至欲割紙張起始點後,

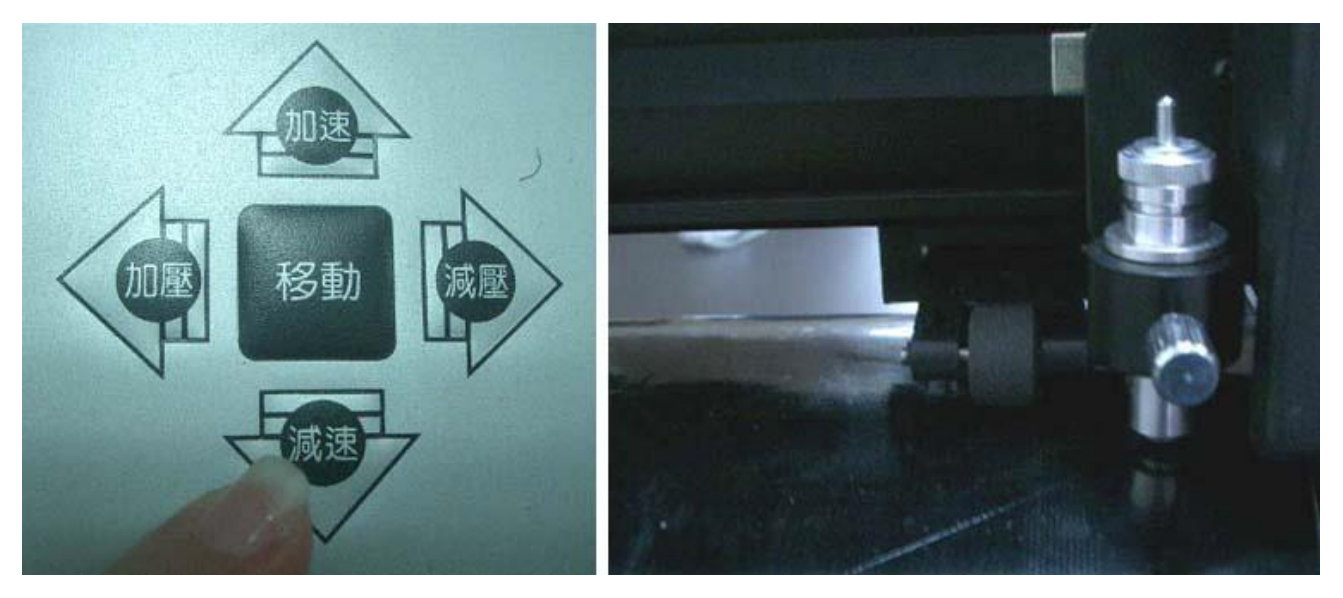

按「<mark>原點</mark>」定原點,定原點後畫面即為連線畫面(即圖 18)。

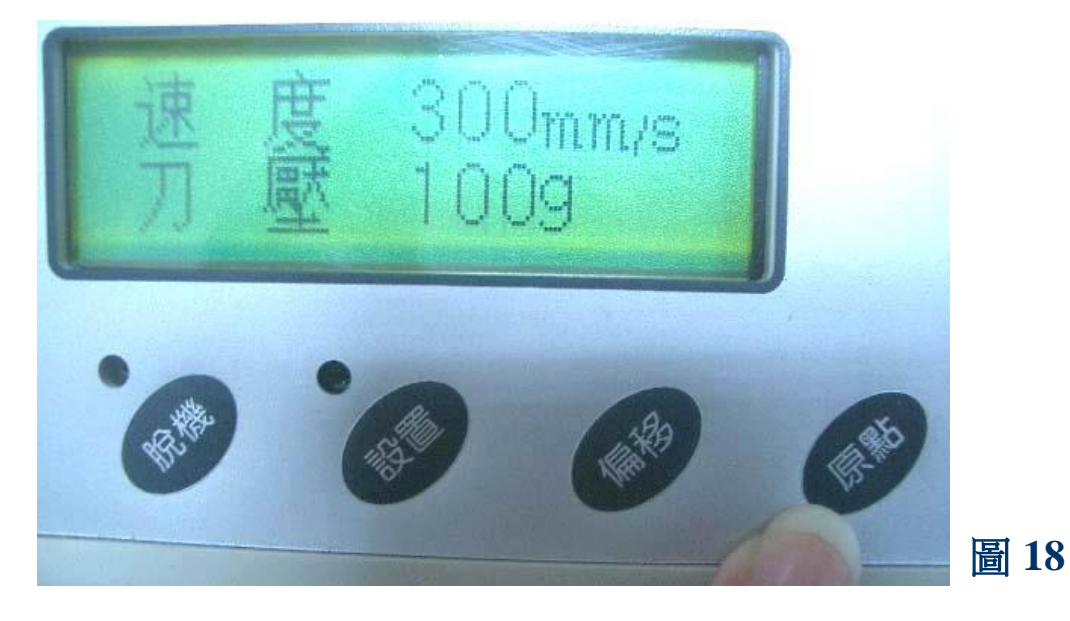

註:圖 20是電腦圖形對應割字機實割圖形示意圖,原點為圖形的左上角 1,對應割 字機的原點 1,所以割字機會由 1 往 2 方及 3 移動,因此在定原點時都在面對割 字機的欲割紙張的右下角1 定為原點,才不浪費右方的紙張。

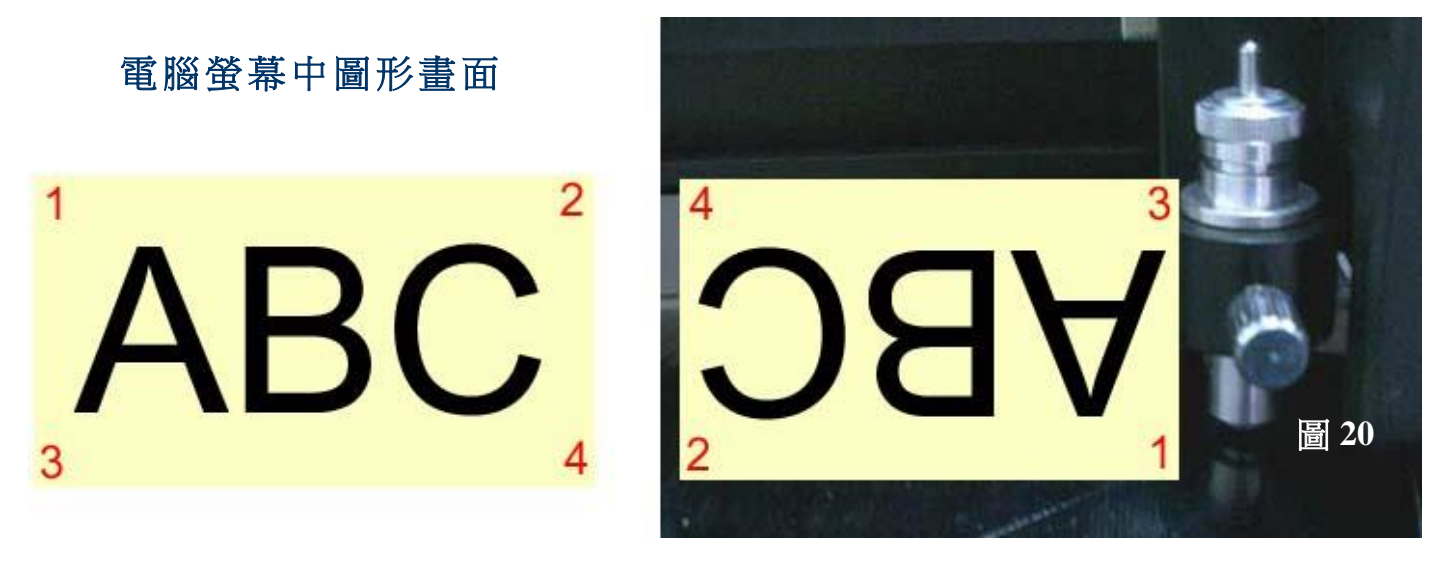

C.按加速、减速、加壓、減壓設適當刀壓及速度。

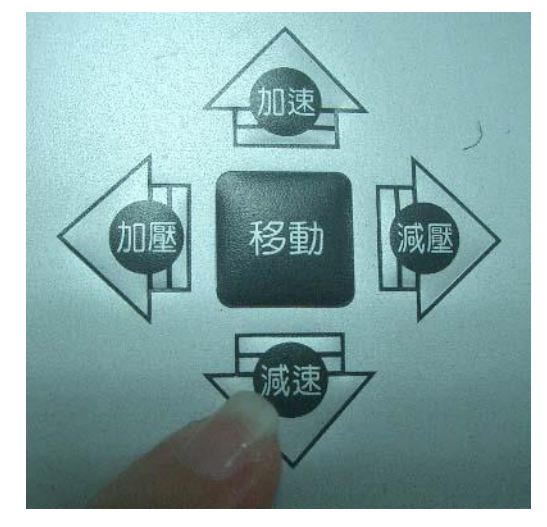

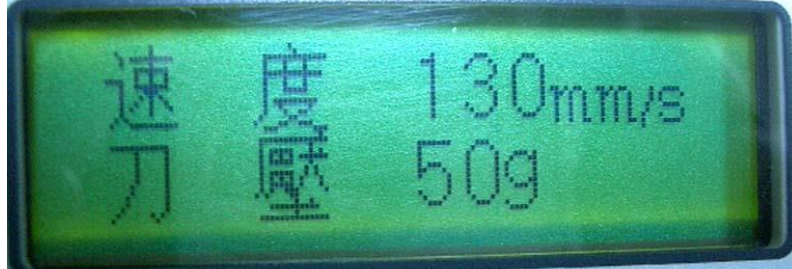

- 註:在試刀壓時要先由較小的刀壓開始測試, 避免刀壓一下太大而將希德底層割破傷到 機器的刀墊。刀墊傷壞後會造成之後割字 有些地方割得斷有些地方割不斷。
- D·按「偏移」試割,測試所設刀壓是否可割下希德,若可輕鬆挑起試割圖,此刀 壓為合適此希德之刀壓。若試割後,希德不好挑起或挑不起來則將刀壓慢慢加 大,一直至可輕鬆挑起。

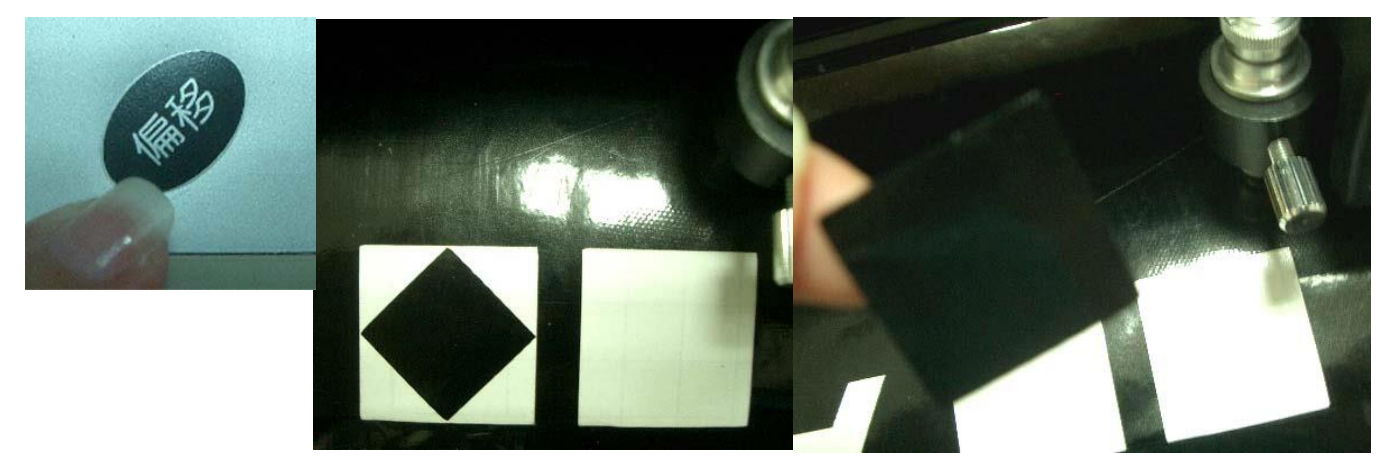

4·找到合適刀壓後,即可輸出割繪軟體內欲割的圖形。

#### 三、附件:如何將已製作好的 **CorelDRAW** 文件在文泰割繪軟體中開啟

1.在 CorelDRAW 中已完成一個圖稿預備至文泰割繪軟體中割字輸出。

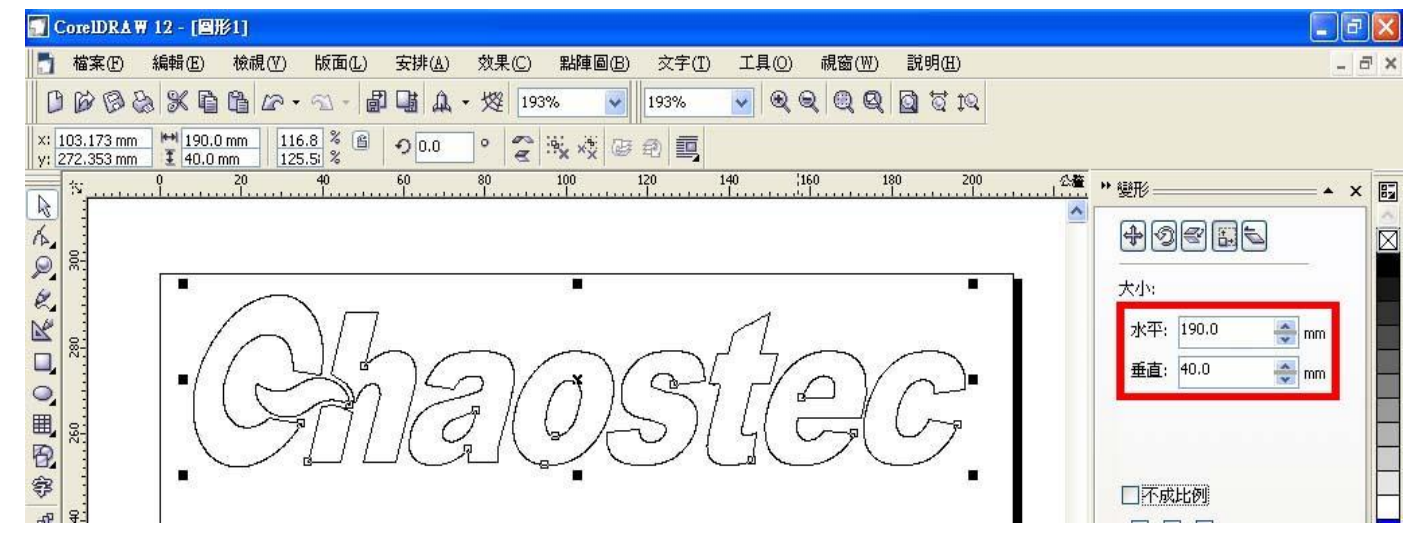

### 2.點選「<mark>檔案</mark>」中的「<mark>輸出</mark>」功能。

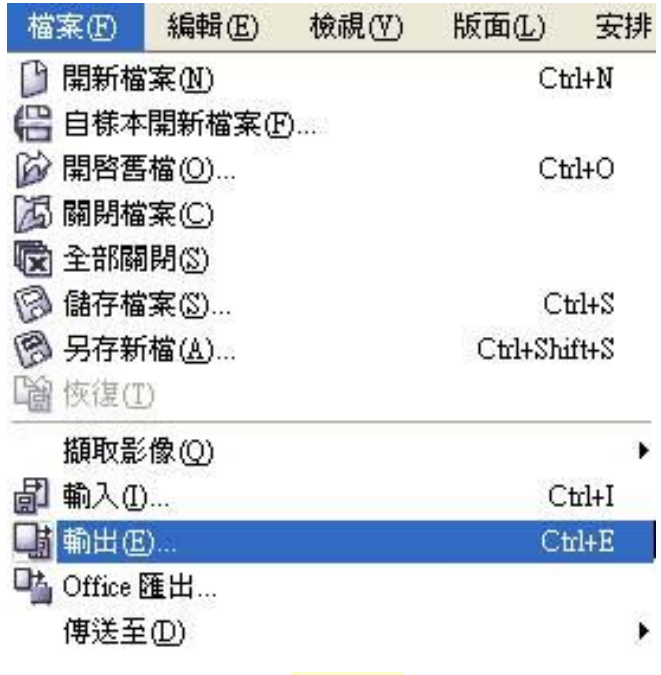

出現輸出視窗後,如下圖,在「<mark>儲存於</mark>」設儲存位置(自設;此範例設桌面),在「<mark>檔</mark> 案名稱」設檔名(自設,此範例設圖形 1),在「儲存類型為」選擇 PLT,設定完成後點選 「<mark>輸出</mark>」。註:「儲存類型為」也可選擇 EPS,因為 PLT 及 EPS 皆為文泰割繪軟體相容 的向量檔文件。

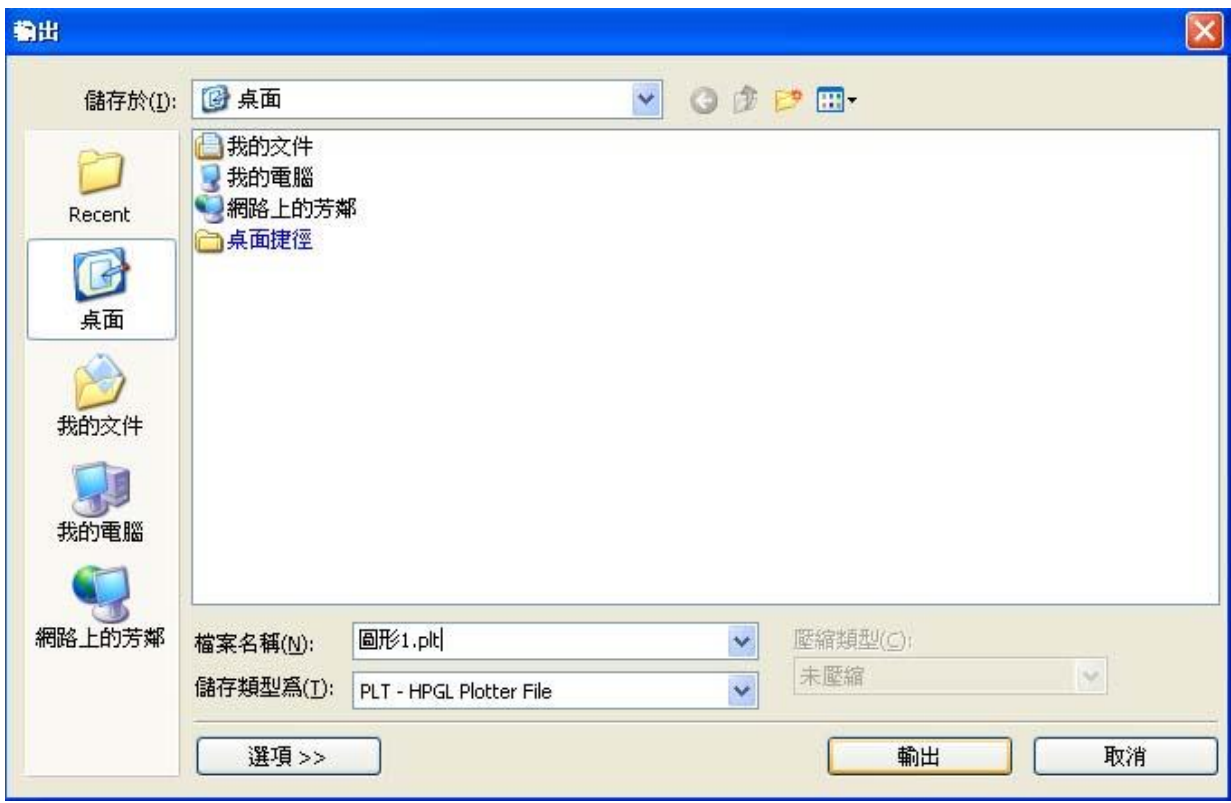

3.進入文泰割繪軟體,點選「<mark>檔案</mark>」中的「<mark>讀入</mark>」功能。

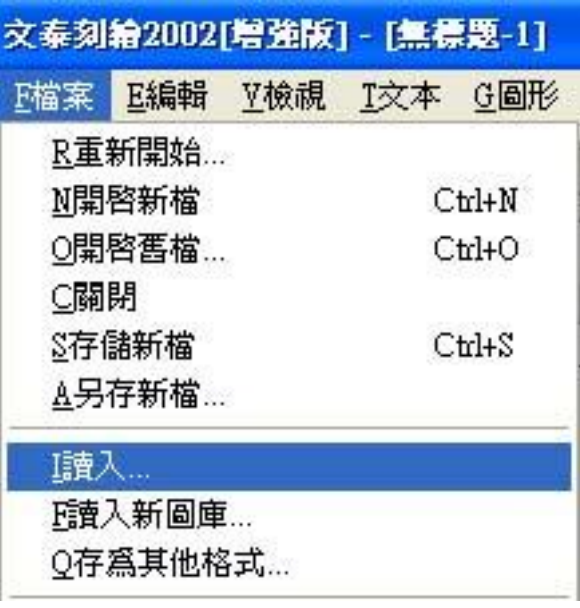

4.出現開始視窗後,選擇剛才輸出的位置及檔案,按「<mark>開啟</mark>」。

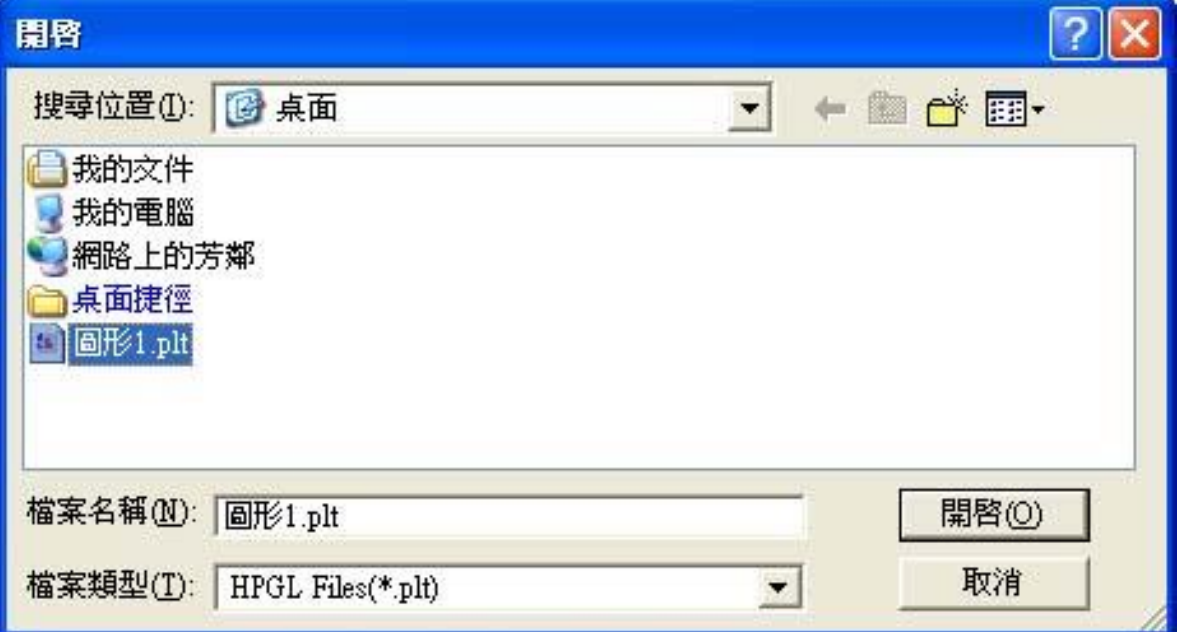

按「<mark>開啟</mark>」後,則圖形 1 即出現在文泰割繪軟體版面中。

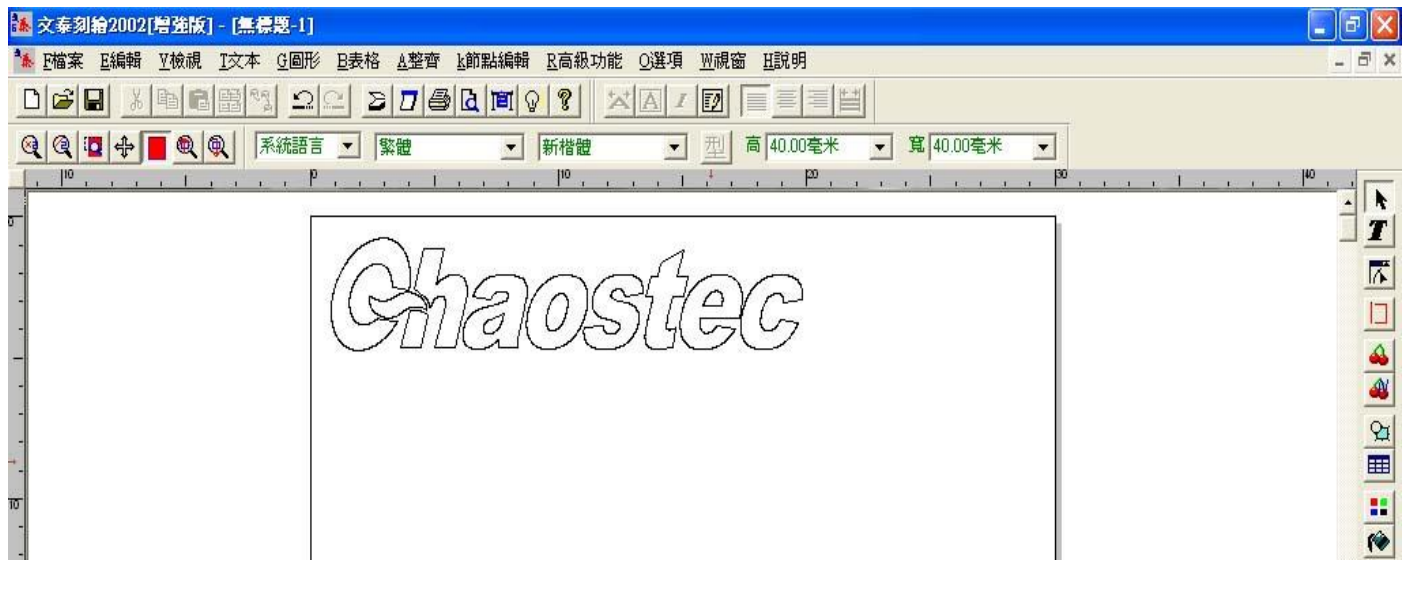

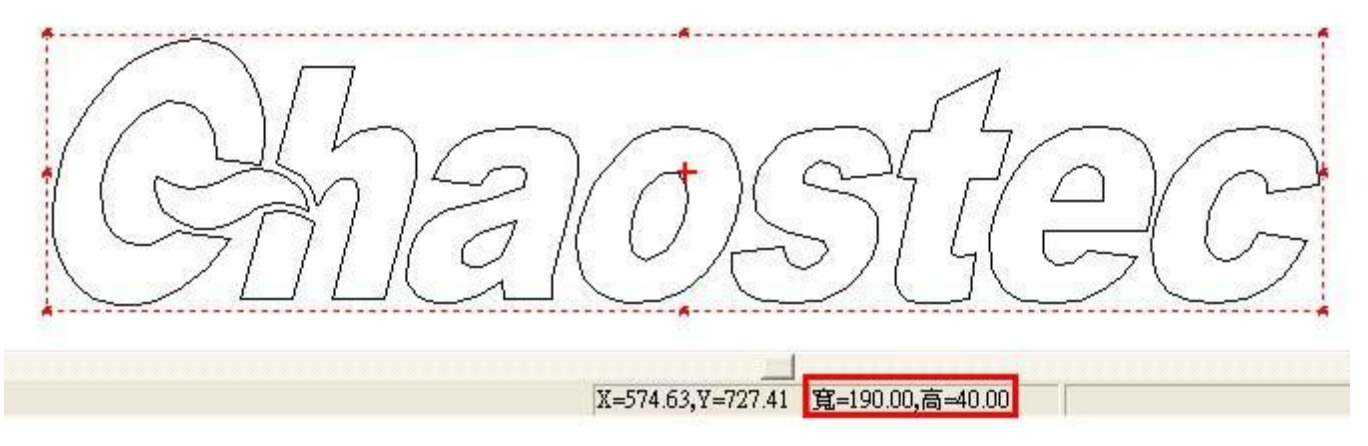

在文泰割繪版面中點選圖形1來看可得知,由 CorelDRAW 輸出的圖形在文泰割 繪軟體中開啟後圖形的大小會相同。

### 四、**CORELDRAW** 直接輸出驅動說明

- 1.裝 CORELDRAW 應用軟體。
- 2.插入 CORELDRAW 驅動程式的光碟。
- 3.點「<mark>開始</mark>」按鈕/「設置」/「<mark>印表機和傳真</mark>」功能:

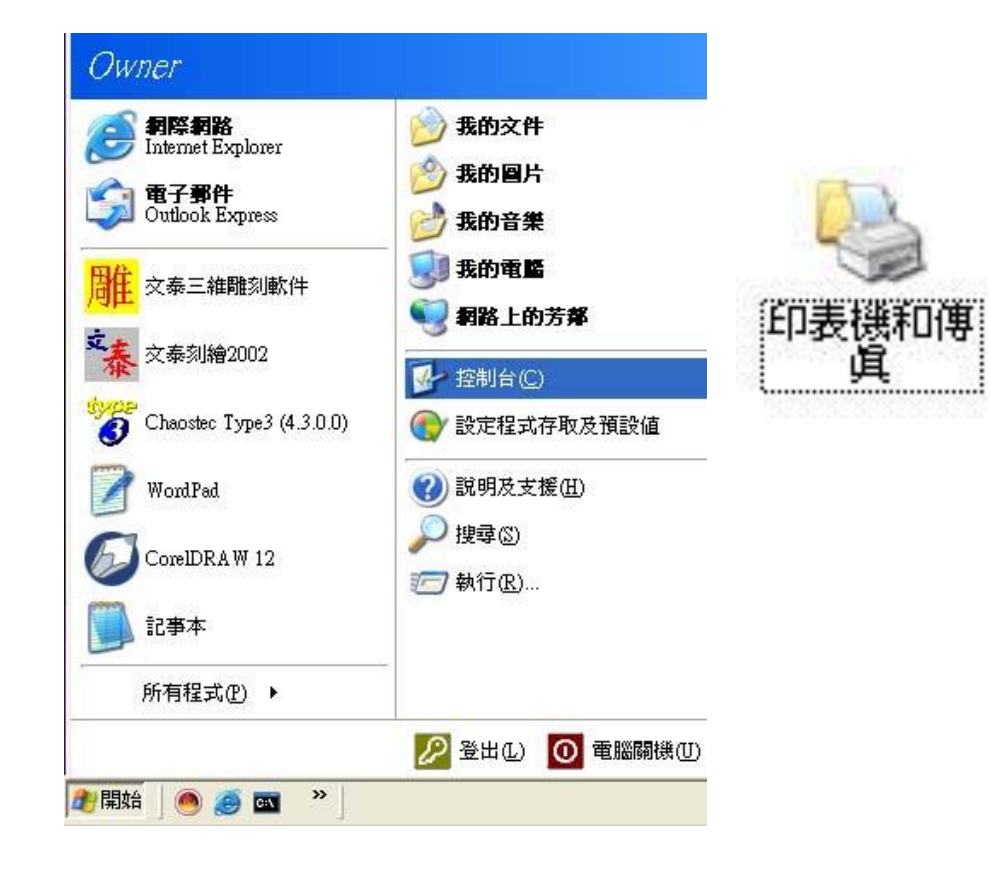

點擊「新增印表機」,進入新增印表機精靈視窗:

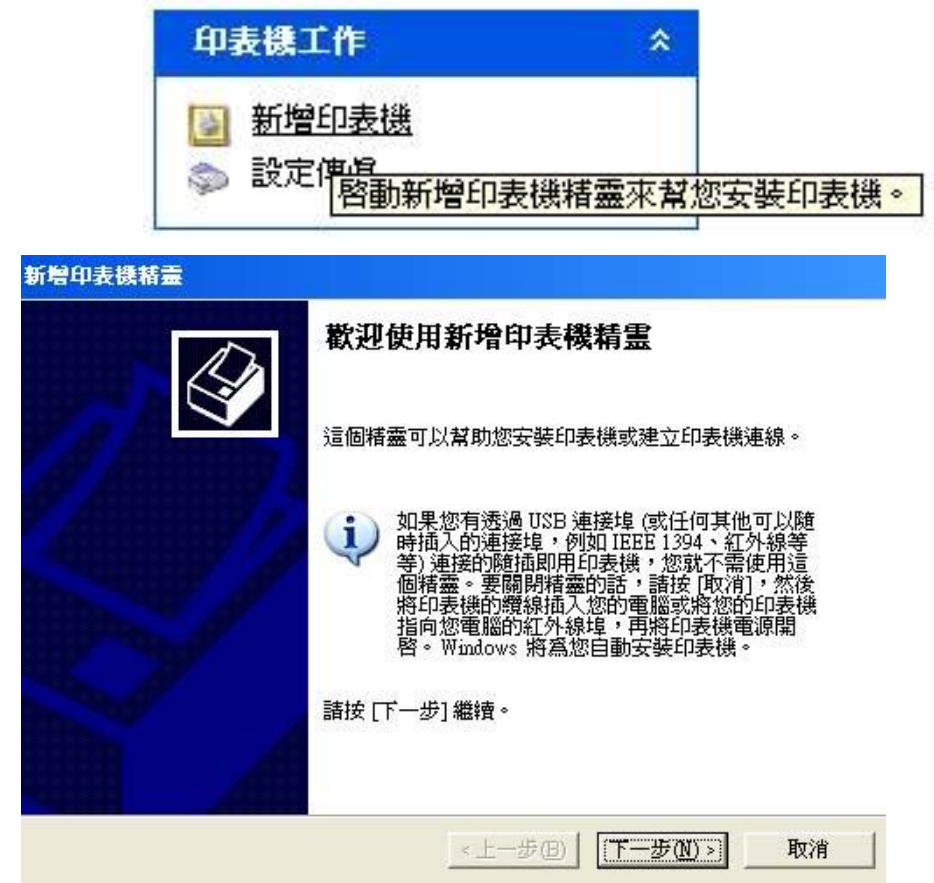

單擊「下一步」,點選"連接到這台電腦的本機印表機":

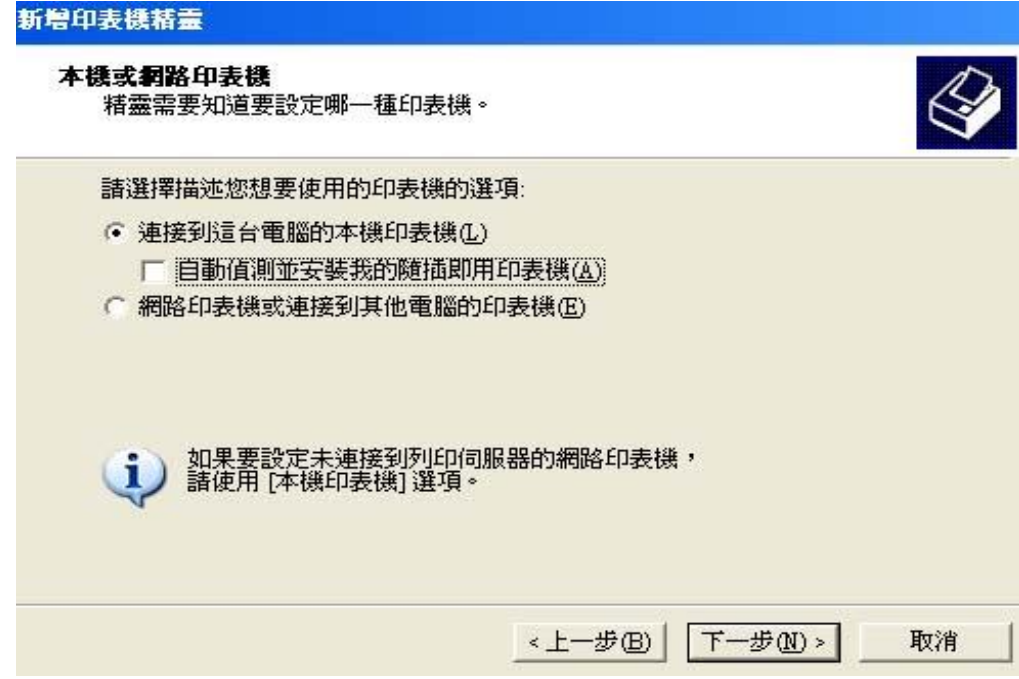

單擊「<mark>從光碟安裝</mark>」按鈕; 在"要複製的廠商文件來自"選︰A︰\OPS628v712\WIN2K XP 在"印表機" 選擇︰Graphtec CE1000-60 單擊下一步直至完成。

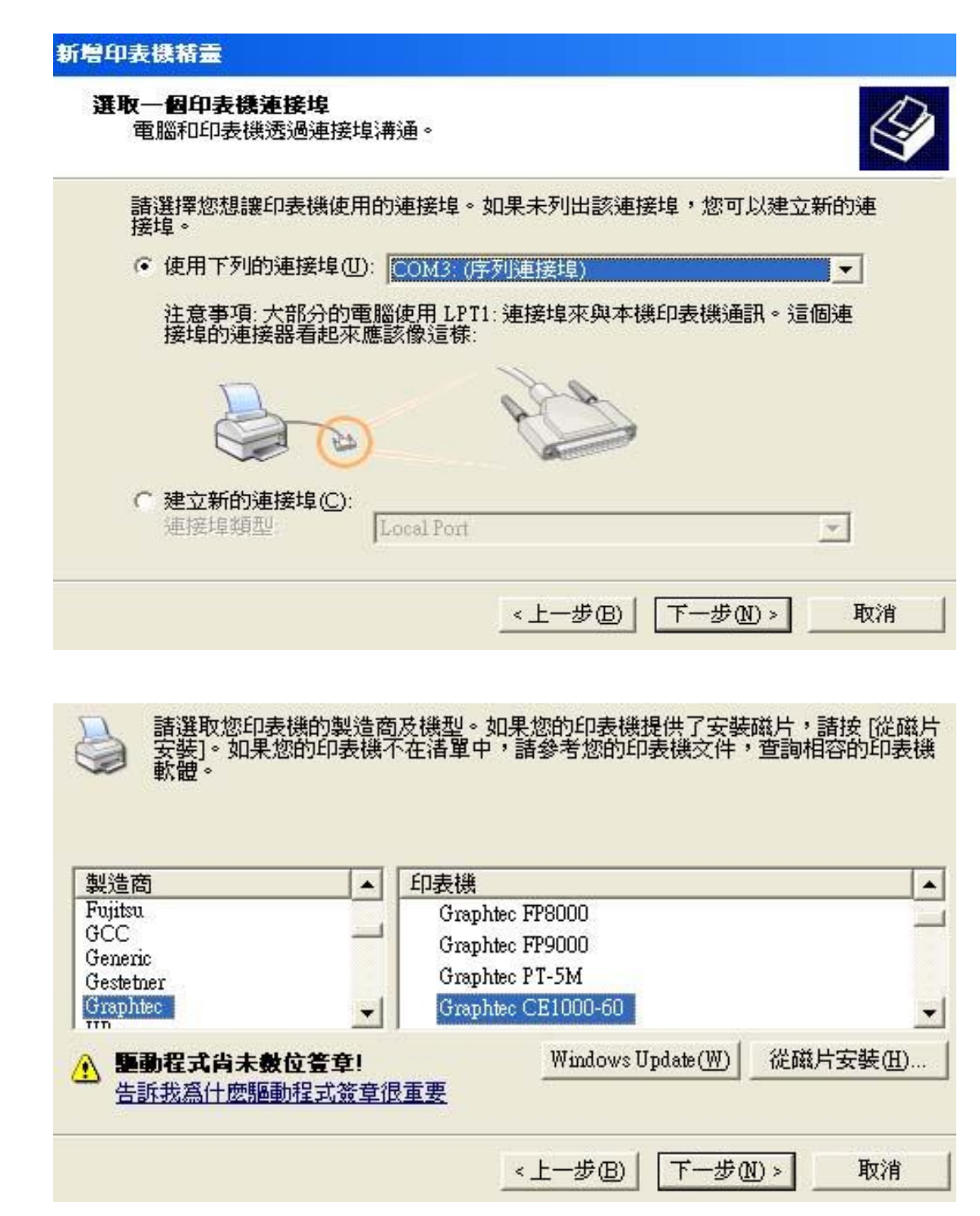

4.添加完成後會出現"Graphtec CE1000 60"印表機,進入 Graphtec CE1000 60 印表機《列印喜好 設 2000年 - 2000年 - 2000年 - 2000年 - 定》功能:

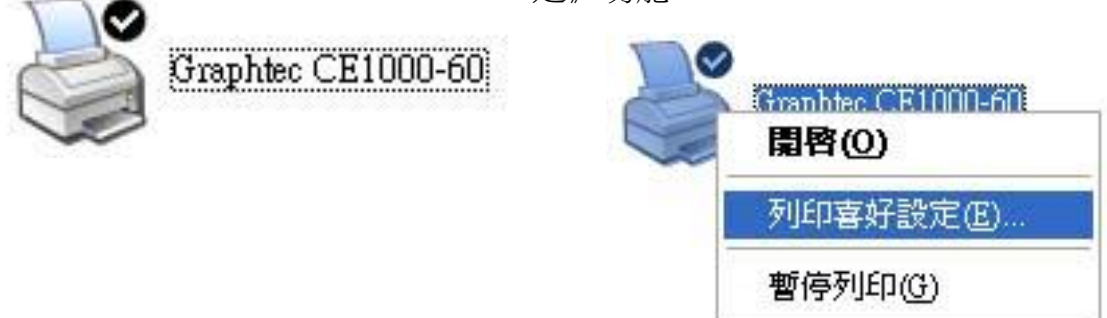

將屬性欄修改 paper 參數;

將 paper size 選擇為 Free size;

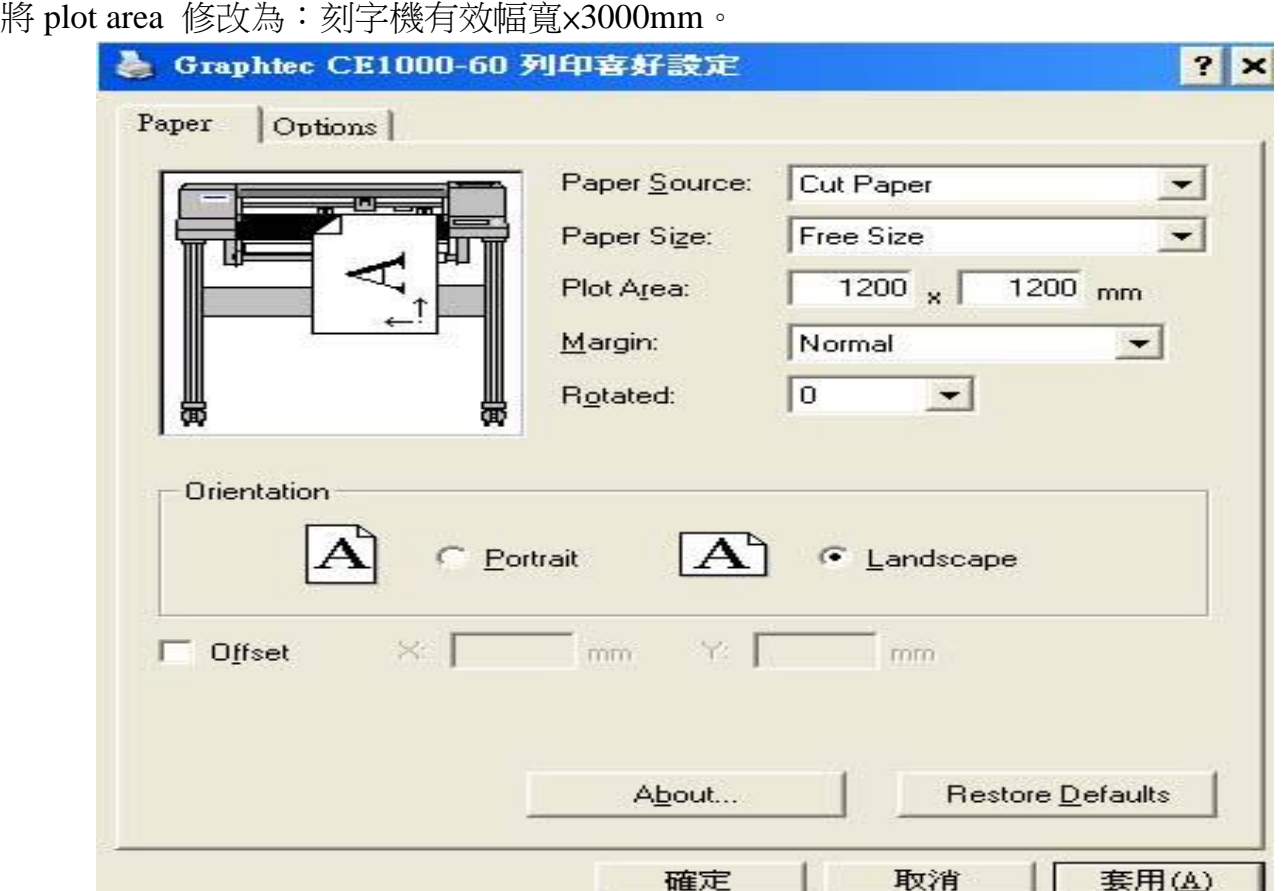

5·進入 CorelDraw 軟體,刻繪輸出時,輸出圖像必須為"細線輪廓化"處理,及"無填充"處理。

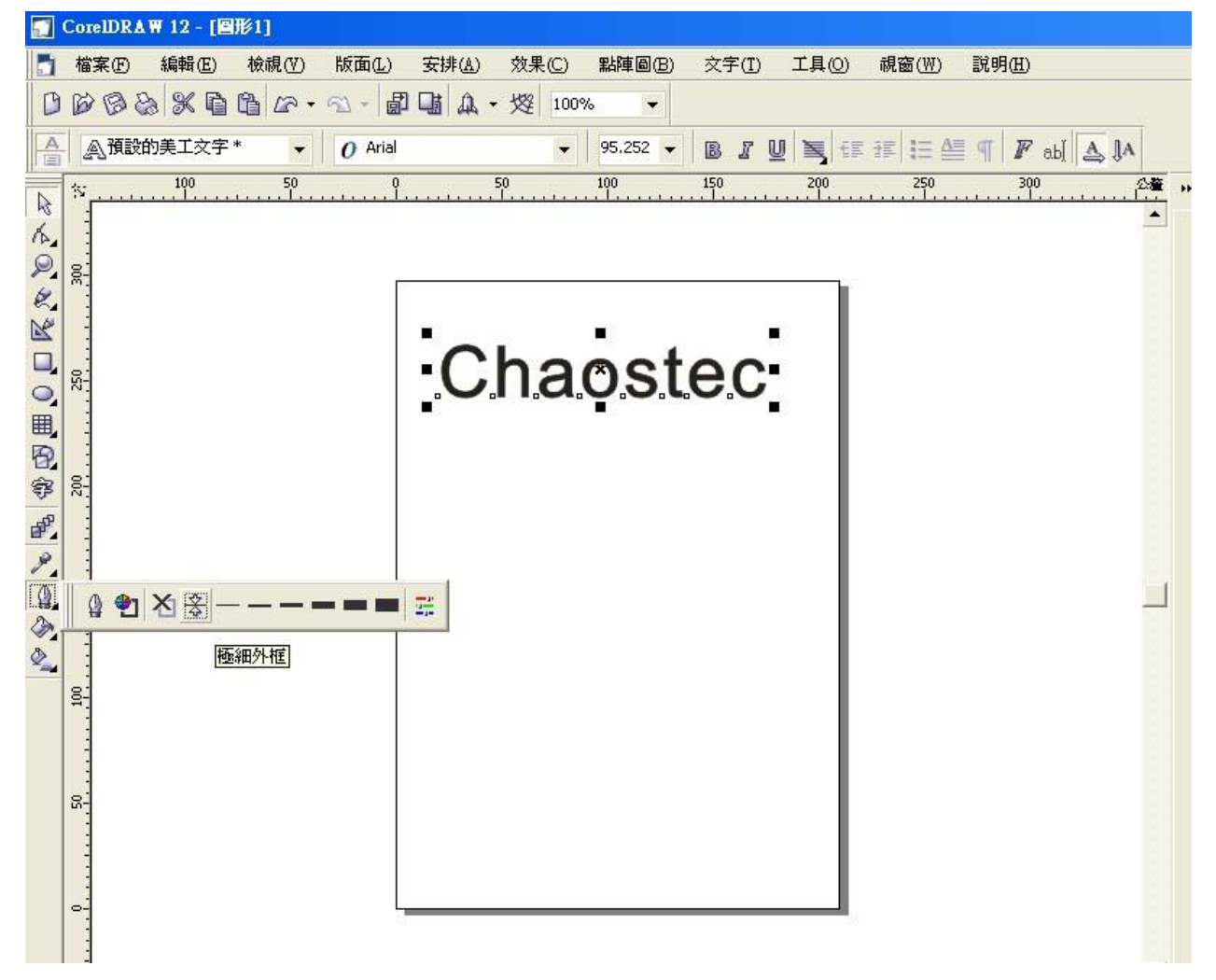

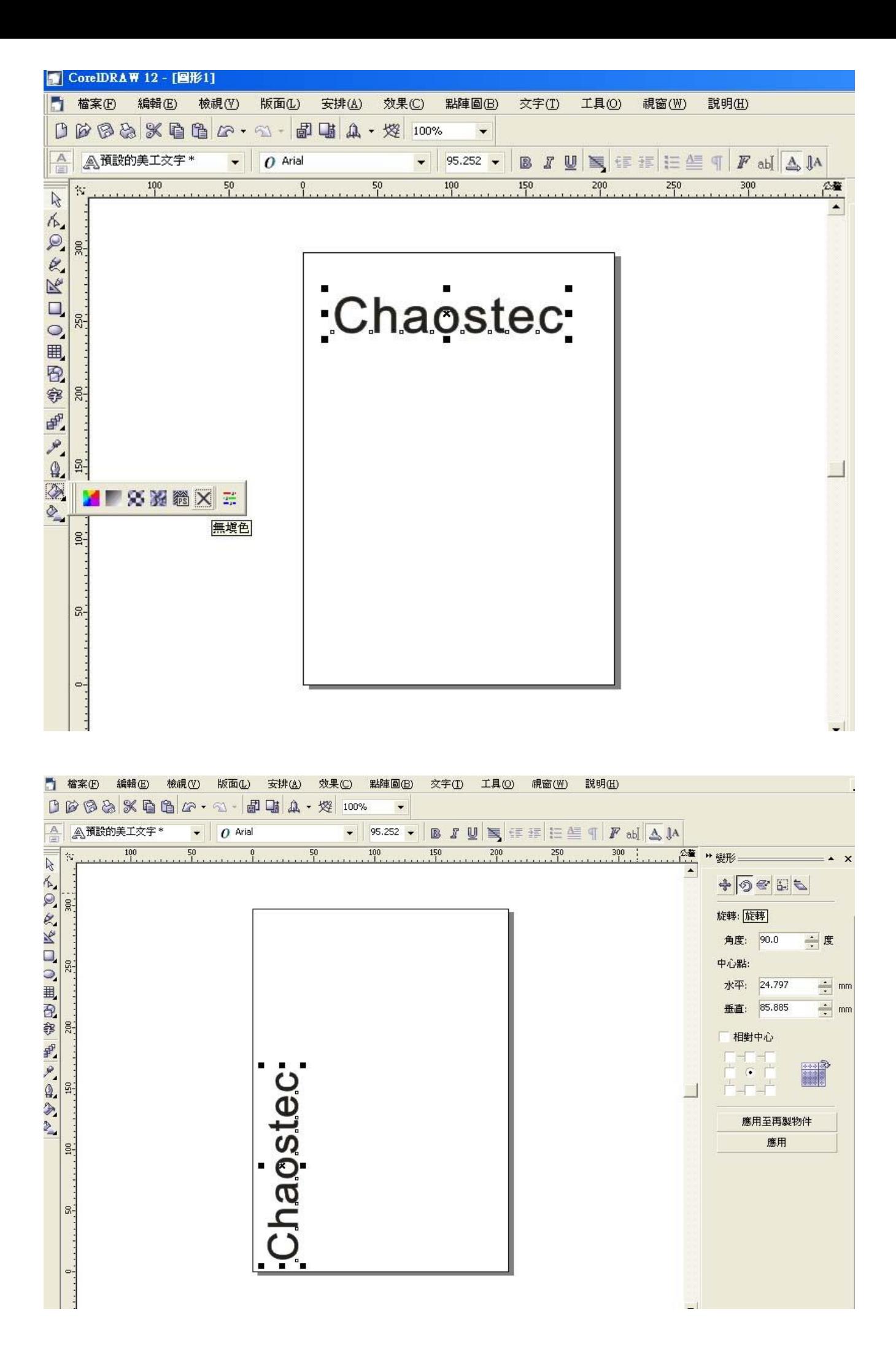

6 · 在打印輸出對話框中,進入版面設置,將圖象定位到左下角,即可輸出「<mark>列印</mark>」。 注意:刻字機複位或手動複位後,必須先畫自檢圖,刻字機才能正常工作:

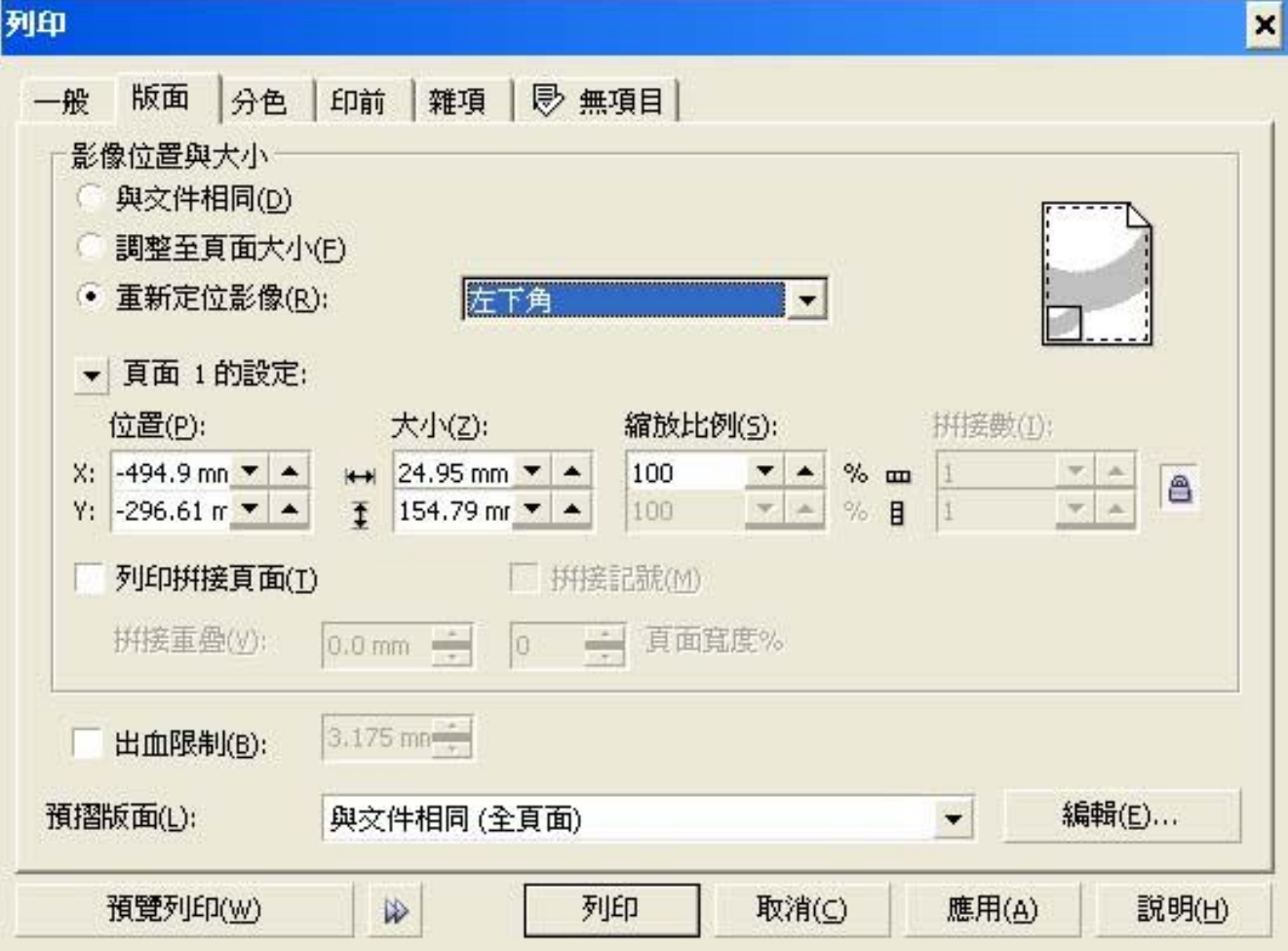

## 五、**USB** 安裝程序

1.[下載](http://www.chaostec.com/soft/usb-plotter.rar) **<http://www.chaostec.com/soft/usb-plotter.rar>**←USB 驅動程式並解壓縮

(如無法解壓縮可從 "[軟體王網站](http://www.softking.com.tw/)" 中搜尋 WinRAR 解/壓縮工具程式)

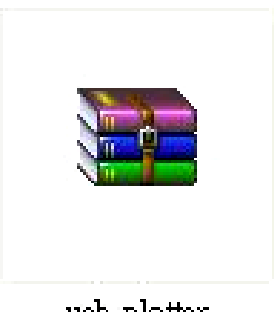

usb-plotter

.將 USB 連結到電腦並選擇第二項:

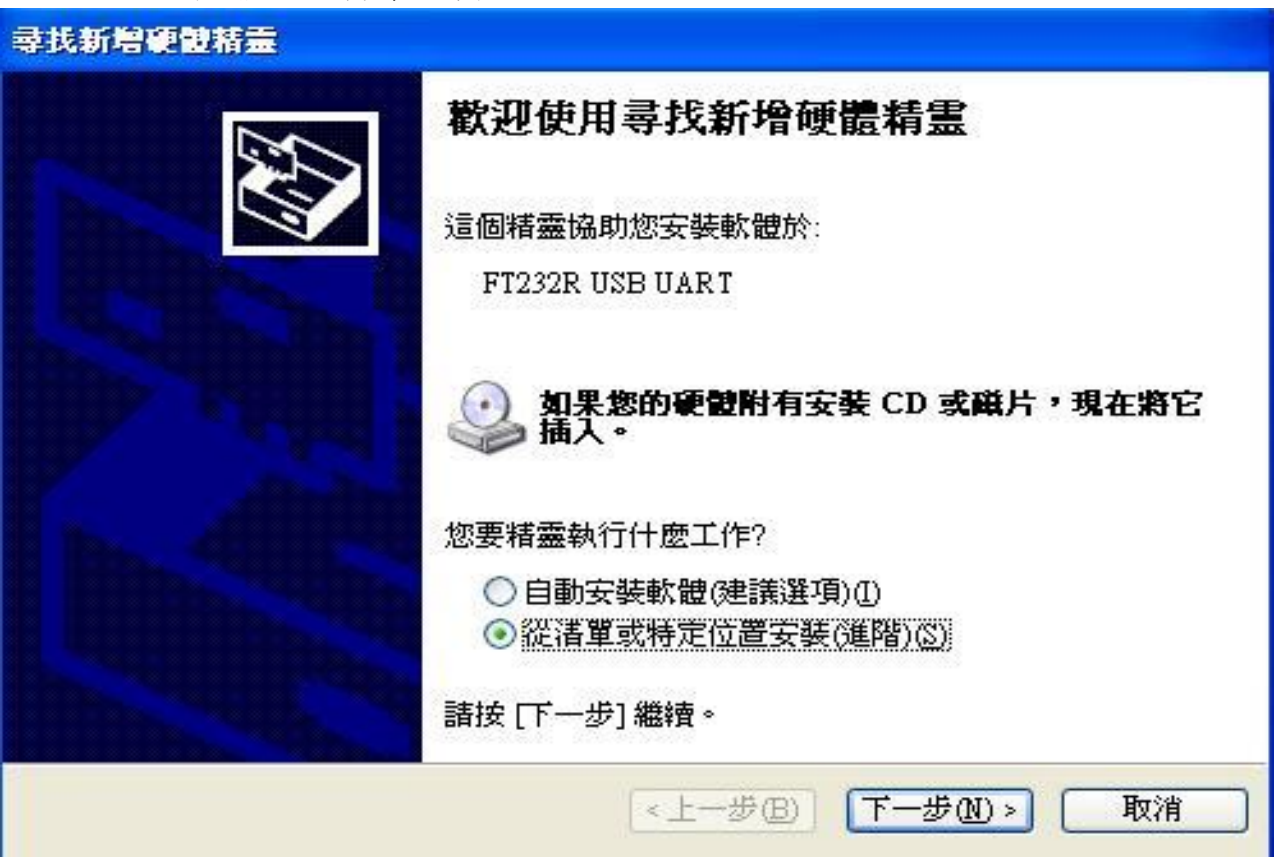

.點選瀏覽:

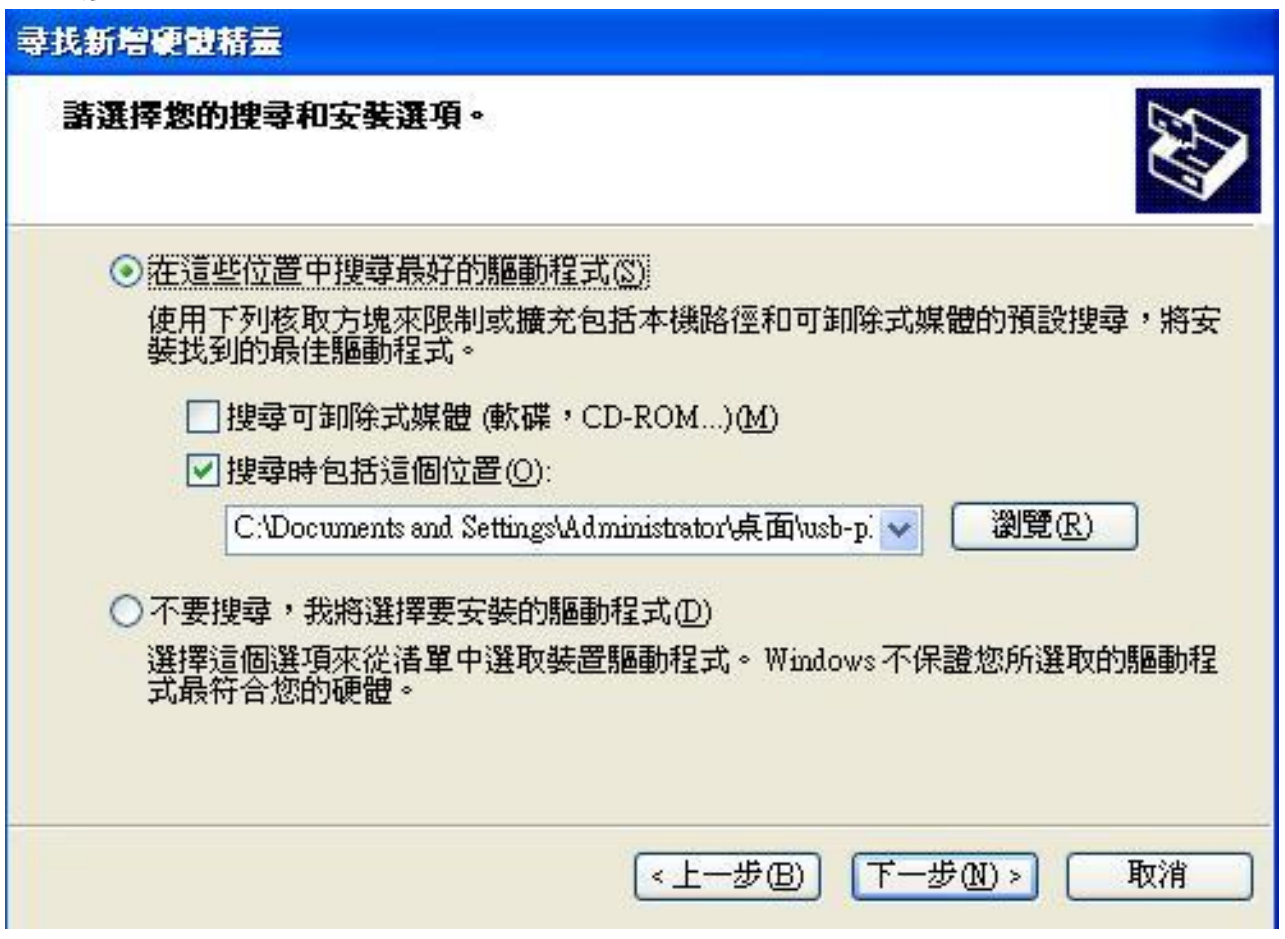

4.點選已解壓縮的 usb-plotter 資料夾(如圖下)並點選上圖視窗中的下一步:

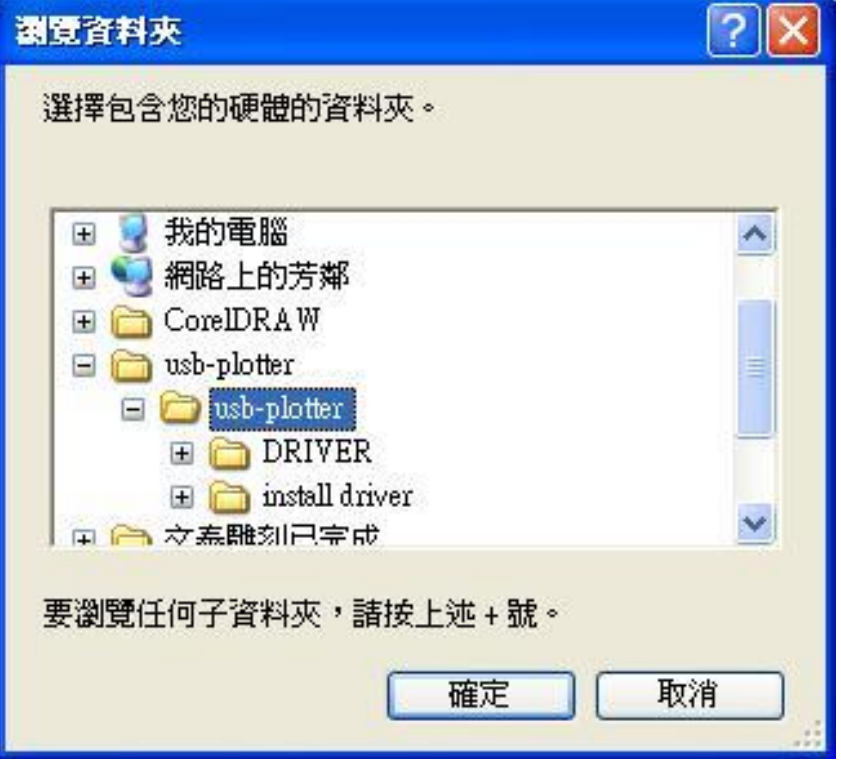

5.電腦自動安裝後如圖下視窗並點選完成:

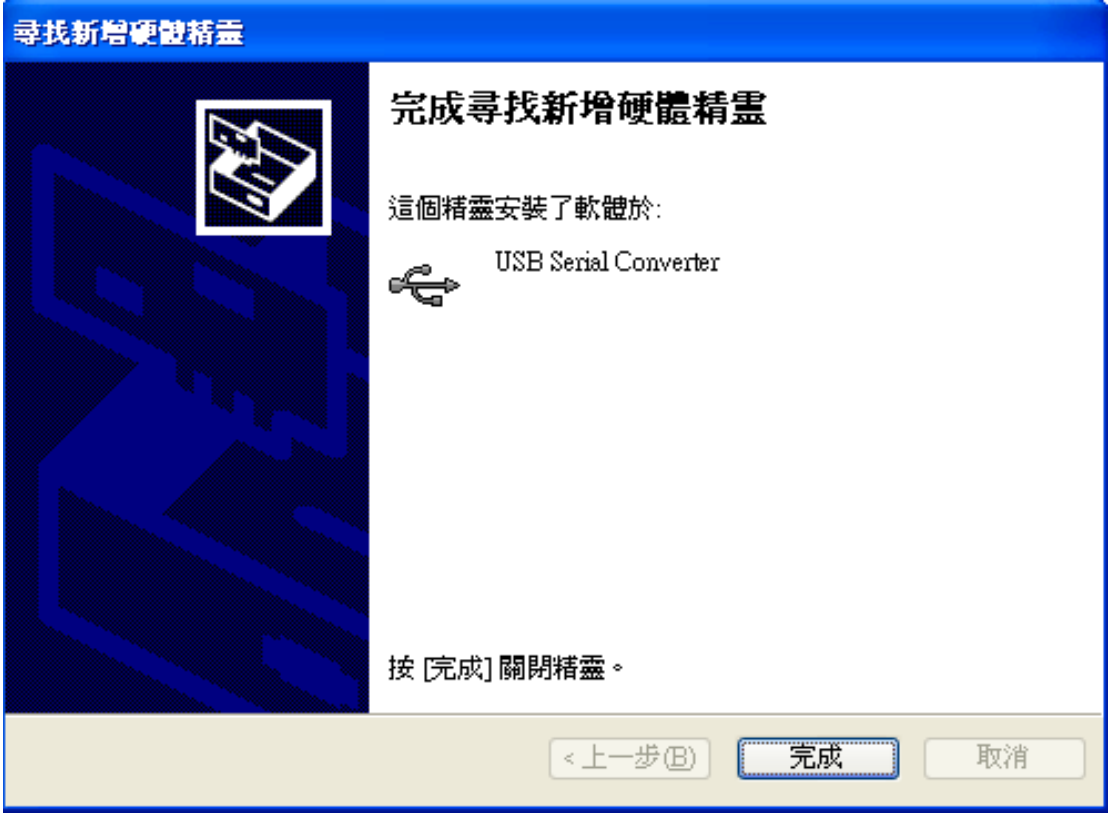

6.這時電腦會在自動偵測並會出現"尋找新增硬體精靈",再次重複 USB 的安裝程序。安裝到最 後會出現圖下畫面:

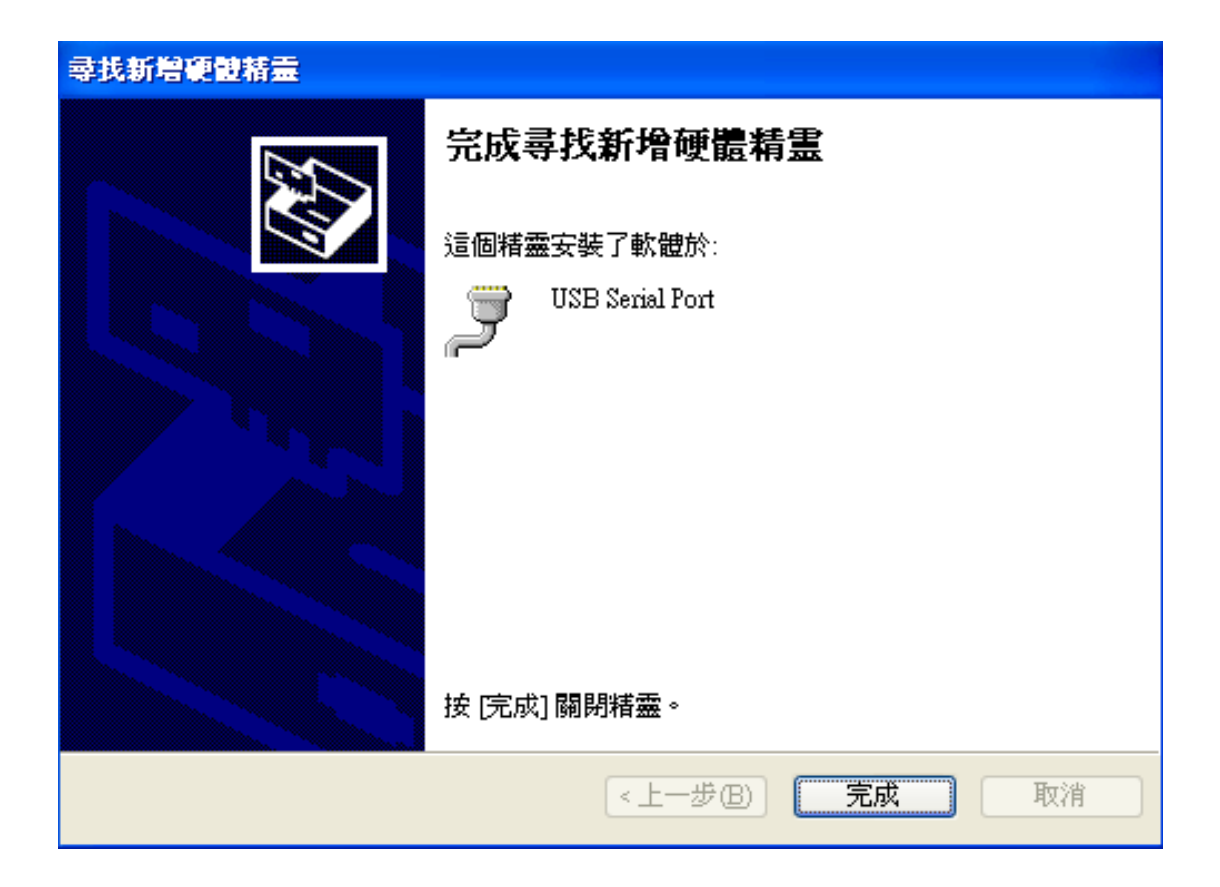

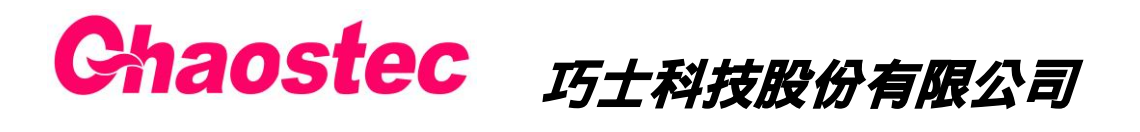

http:/[/www.chaostec.com](http://www.chaostec.com/) e-mail: [chaostec@hotmail.com](mailto:chaostec@hotmail.com) 統一編號: 97147326